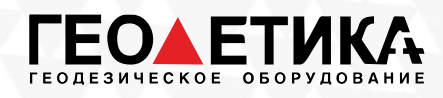

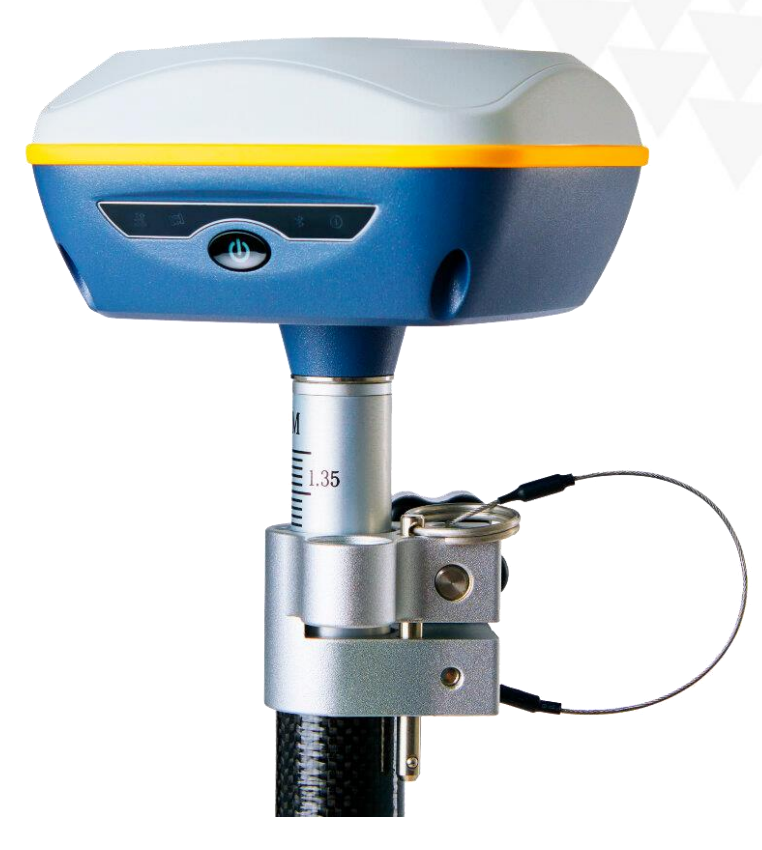

# Аппаратура спутниковая геодезическая South Galaxy S680 Руководство по эксплуатации

Москва 2022 г.

Тел.: 8 (800) 600-38-77 Сайт: geodetika.ru Адрес: 127411, Дмитровское шоссе, д. 157, строение 7 (БЦ "Гефест")

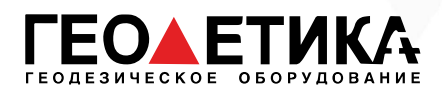

# Оглавление

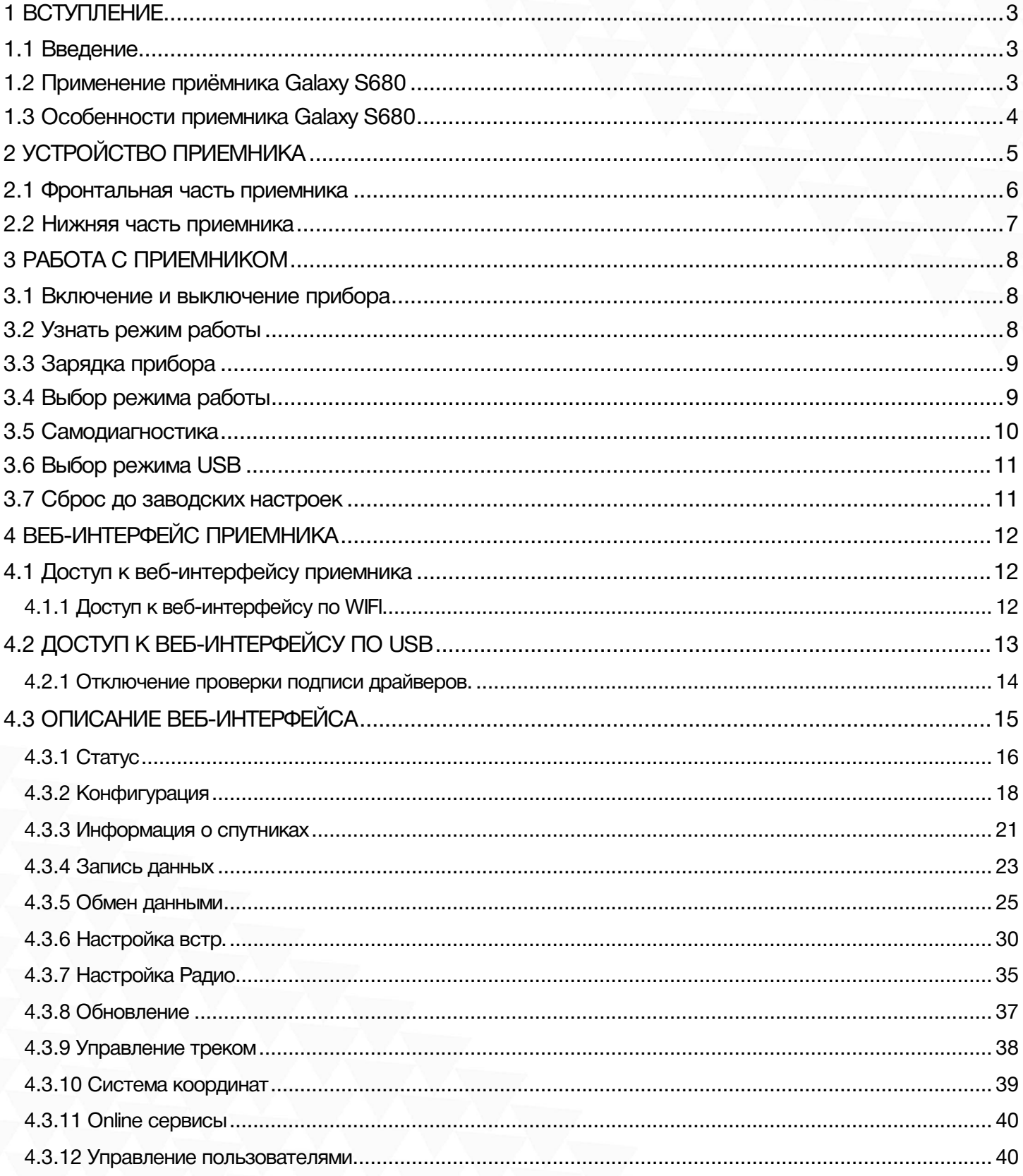

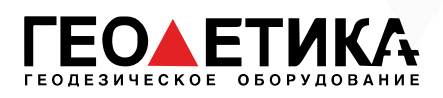

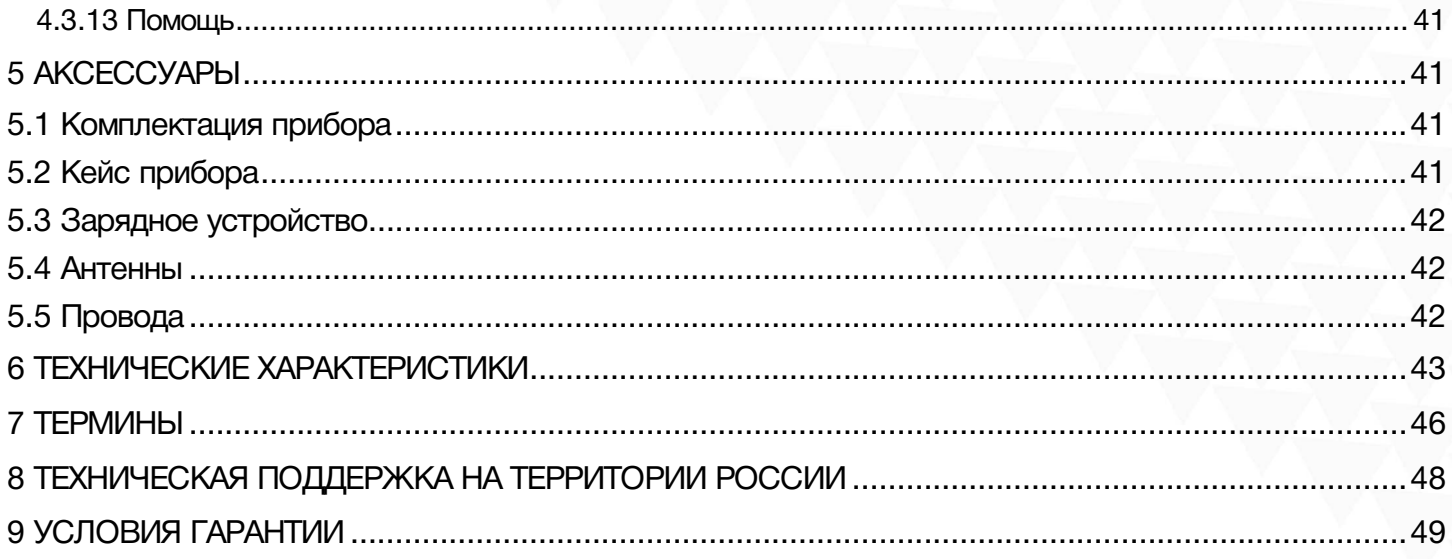

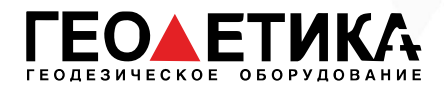

# <span id="page-3-0"></span>1 Вступление

# <span id="page-3-1"></span>1.1 Введение

South Surveying & Mapping Instruments Co., Ltd, является крупнейшей компанией в Китае, которая занимается производством геодезического оборудования, в том числе GNSS приемники и электронные тахеометры. На территории России официальным представителем компании South является компания ГЕОДЕТИКА. Для того чтобы узнать больше о компании SOUTH, посетите наш сайт http://geodetika.ru/

В этом руководстве описан приемник Galaxy S680, процесс его настройки и работы с ним, а также аксессуары, которые идут с ним в комплекте. Рекомендуется ознакомиться с данным руководством перед началом работы с прибором.

# <span id="page-3-2"></span>1.2 Применение приёмника Galaxy S680

Контрольная съемка: двухчастотная система статическиех измерений позволит проводить высокоточные измерения.

Трассирование (разбивка трасс): получайте контрольные точки быстро и эффективно. Выполняйте трассирование на местности, измерения перекрестков, измерения превышений и многое другое.

Использование CORS: повышенная стабильность связи с сервером CORS.

Разбивка и вынос в натуру: вынос большого количества точек, линий и полигонов в натуру.

Измерение линий электропередач (ЛЭП): измерение направления, ориентации, углов ЛЭП.

Морская геодезия: упрощает проведение работ в море, в том числе океанографические исследования, дноуглубительные работы, забивка свай, установка рядов.

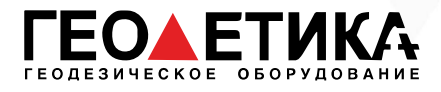

## <span id="page-4-0"></span>1.3 Особенности приемника Galaxy S680

## Умная платформа

Благодаря операционной системе Linux нового поколения возросла стабильность работы в режиме RTK.

Управление через веб-интерфейс

Встроенный Веб-интерфейс позволяет отслеживать статус приемника и настраивать его. Получить доступ к нему можно по WIFI или USB.

## Bluetooth

Galaxy S680 оснащен Bluetooth v4.0. Приемник может подключаться к другим умным устройствам, использующие стандарт Bluetooth v4.0 и Bluetooth v2.1. Благодаря новому стандарту Bluetooth не только увеличился радиус работы, но и стабильность соединения.

### WiFi

Galaxy S680 может не только использовать WIFI для приема и передачи данных, но и создавать точку доступа, к которой могут подключаться другие устройства для управления приемником.

Продвинутый встроенный модуль УКВ

Встроенный радиомодуль нового поколения поддерживает все современные радиопротоколы, а радиус работы увеличен до 8 км.

Поддержка всех группировок GNSS спутников

Galaxy S680 получил новый ПРОЦЕССОР, который не только энергоэффективен, но и отлично справляется с помехами, благодаря чему получает данные высокого качества от всех группировок спутников, в том числе от BeiDou III.

Электронный уровень и компенсация наклона

Galaxy S680 поставляется с Инерциальной Системой нового поколения, с которой измерения под углом будут точнее. Координаты будут исправлены автоматически по углу и направлению наклона вехи. Благодаря этой технологии пропадает необходимость выставлять веху по уровню, а продуктивность вырастает на 30 процентов.

### Легкий и быстрый

Не смотря на небольшой вес (всего 970 грамм), корпус South Galaxy S680 сделан из магниевого сплава, как и у других приемников линейки Galaxy. Высокий уровень интеграции компонентов приемника позволяют ему быть компактнее и работать быстрее.

### Удобное хранение данных

Сырые данные, включая STH, Rinex 2.01 и Rinex 3.02 можно хранить не только во встроенной памяти (8Гб SSD), но и на внешнем устройстве USB (по OTG).

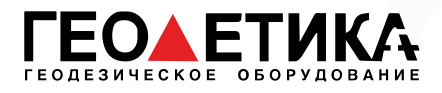

# <span id="page-5-0"></span>2 Устройство приемника

В этой главе вы узнаете подробное устройство приемника Galaxy S680.

Galaxy S680 – приемник высотой 84.75 мм и диаметром 135 мм. Приемник элегантен, прочен и долговечен. Нижняя часть приемника содержит все необходимые порты для работы, а информация выводится на экран сбоку и озвучивается голосовыми уведомлениями.

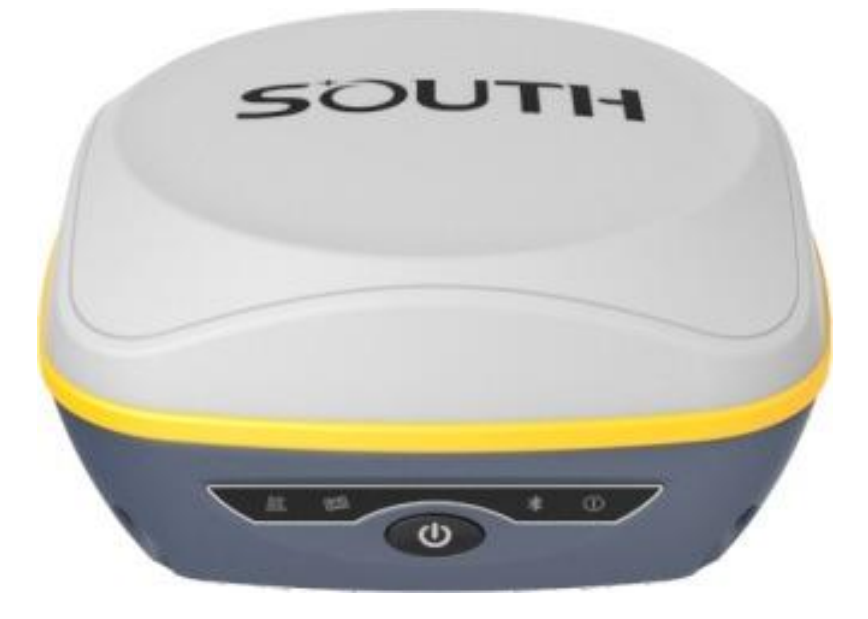

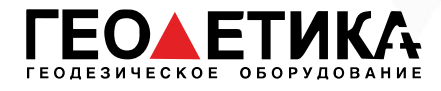

# <span id="page-6-0"></span>2.1 Фронтальная часть приемника

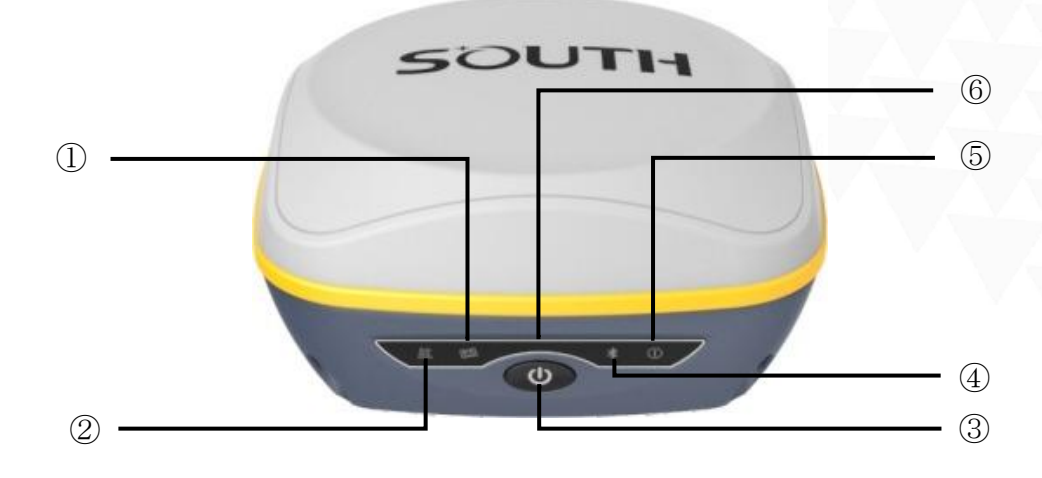

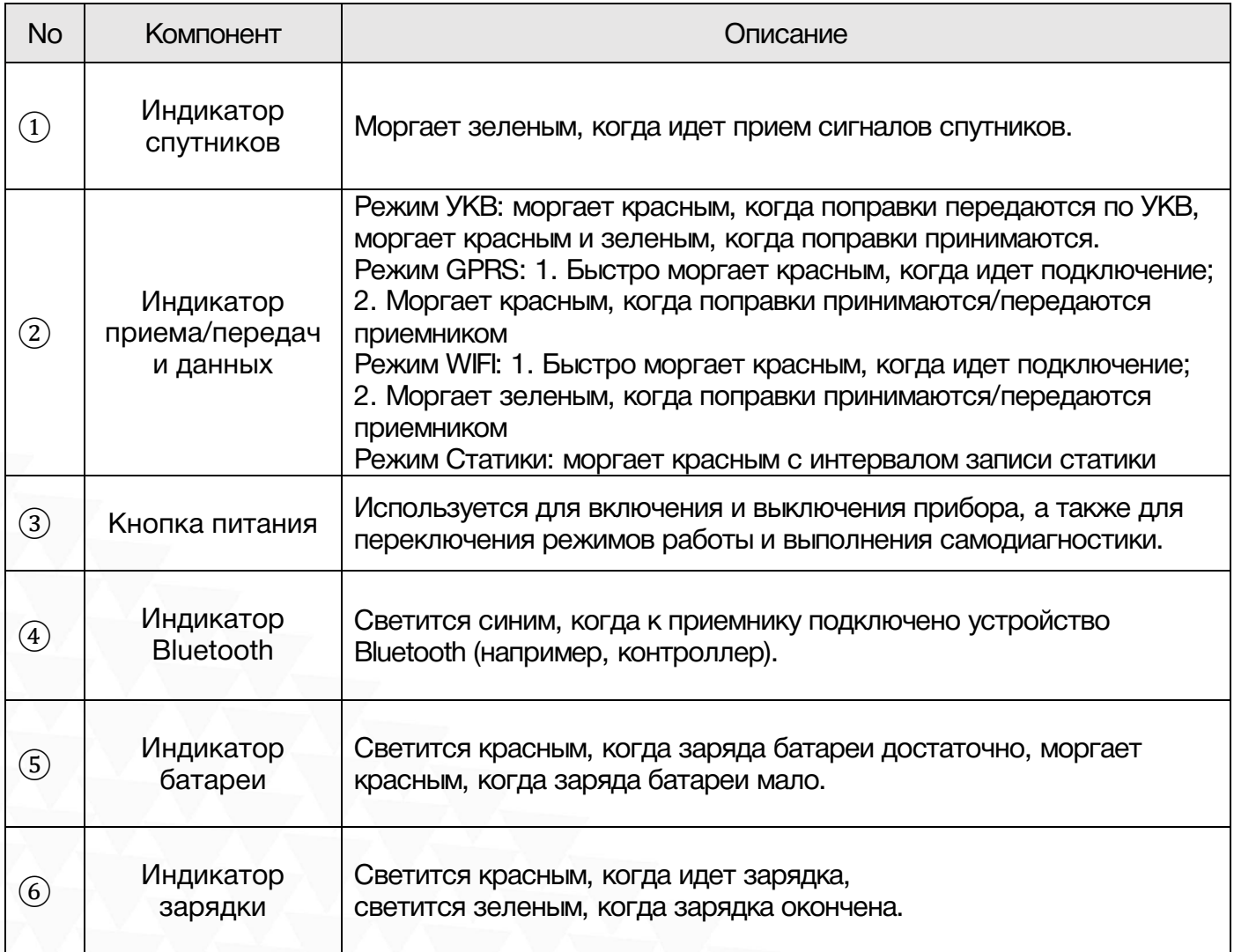

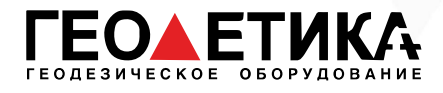

# <span id="page-7-0"></span>2.2 Нижняя часть приемника

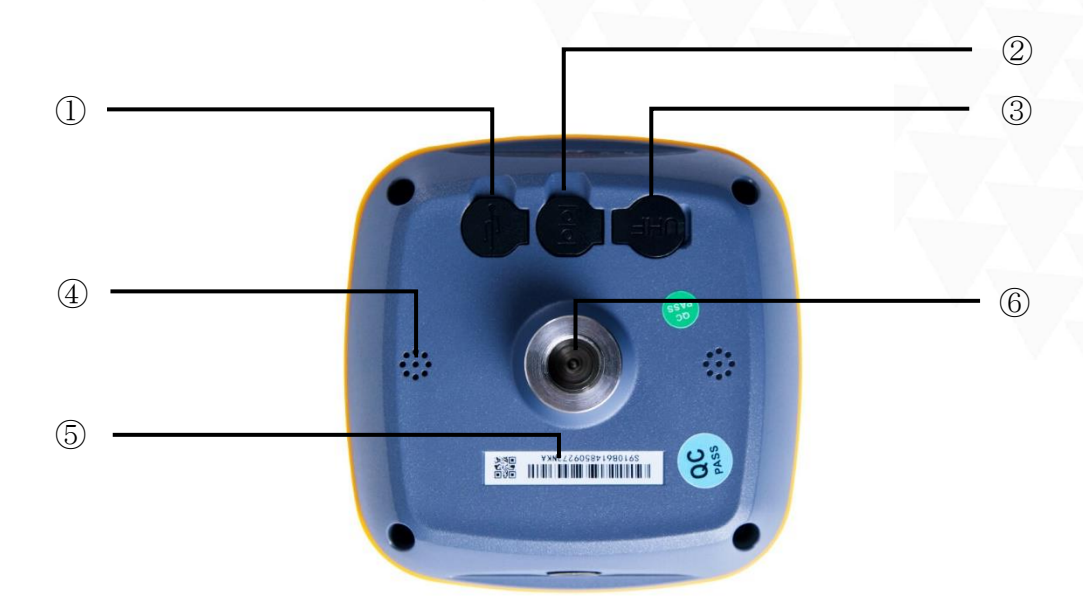

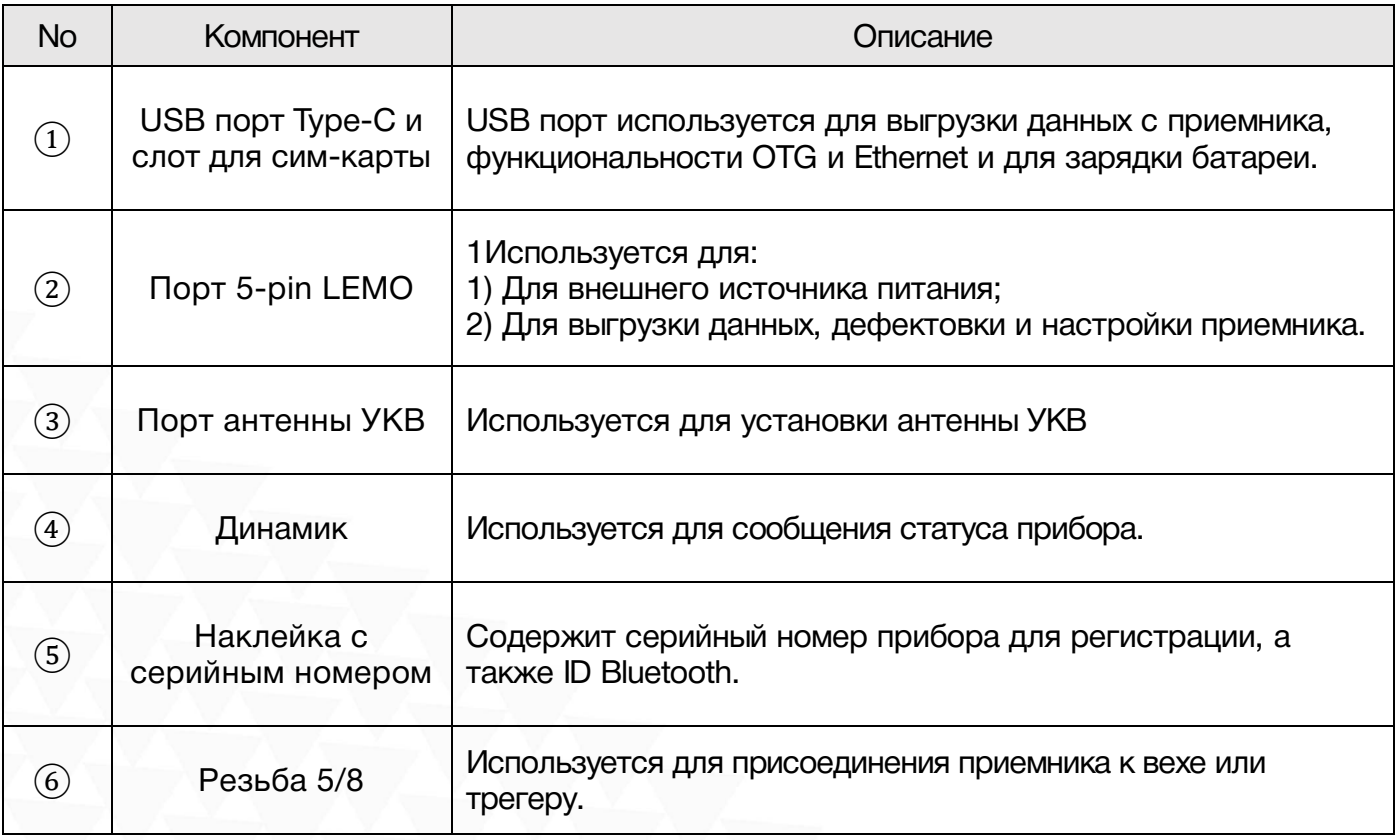

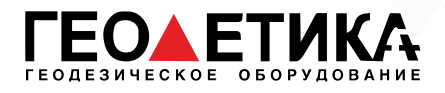

# <span id="page-8-0"></span>3 Работа с приемником

## <span id="page-8-1"></span>3.1 Включение и выключение прибора

Включение прибора

Нажмите клавишу питания прибора, как показано на изображении ниже. Индикаторные лампочки загорятся, прибор включится в течении 10 секунд и сообщит о том, в каком режиме работы он сейчас находится (например, "Ровер с внутренним радио"). Через некоторое время приемник начнет получать данные спутников.

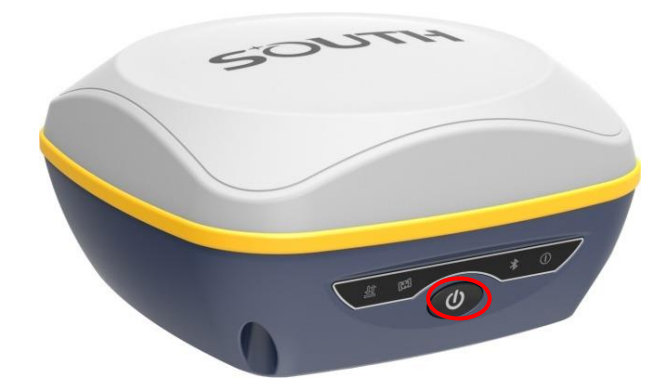

Выключение прибора

Зажмите клавишу питания и отпустите ее после трех звуковых сигналов. Приемник сообщит "Выключение" и выключится.

## <span id="page-8-2"></span>3.2 Узнать режим работы

Для того чтобы узнать в каком режиме работы находится приемник, нажмите на кнопку включения. Приемник озвучит текущий режим работы (например, "Ровер с внутренним радио").

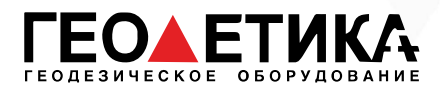

# <span id="page-9-0"></span>3.3 Зарядка прибора

Для зарядки прибора используется либо порт type-C, либо LEMO5. После подключения прибора в сеть на передней панели загорится красный индикатор. После полной зарядки индикатор станет синим.

## <span id="page-9-1"></span>3.4 Выбор режима работы

### Ровер

Зажмите клавишу питания на 5 секунд (не отпускайте кнопку, даже если прибор сообщает о том, что он выключается), когда Galaxy S680 издаст голосовое сообщение "установка режима работы" отпустите клавишу питания. Приемник начнет перечислять режимы работы. Когда прозвучит сообщение "Ровер" нажмите клавишу питания для выбора этого режима.

#### Базовая станция

Зажмите клавишу питания на 5 секунд (не отпускайте кнопку, даже если прибор сообщает о том, что он выключается), когда Galaxy S680 издаст голосовое сообщение "установка режима работы" отпустите клавишу питания. Приемник начнет перечислять режимы работы. Когда прозвучит сообщение "База" нажмите клавишу питания для выбора этого режима.

#### Статика

Зажмите клавишу питания на 5 секунд (не отпускайте кнопку, даже если прибор сообщает о том, что он выключается), когда Galaxy S680 издаст голосовое сообщение "установка режима работы" отпустите клавишу питания. Приемник начнет перечислять режимы работы. Когда прозвучит сообщение "Статика" нажмите клавишу питания для выбора этого режима.

Для того чтобы убедиться, что режим работы выбран верно, нажмите клавишу питания, приемник озвучит установленный режим работы.

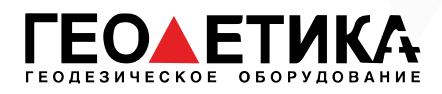

## <span id="page-10-0"></span>3.5 Самодиагностика

Самодиагностика нужная для проверки компонентов прибора на работоспособность. Для ее запуска зажмите клавишу питания на 10 секунд (не отпускайте кнопку, даже если прибор сообщает о том, что он выключается или меняет режим работы), когда Galaxy S680 издаст голосовое сообщение "Самодиагностика" отпустите клавишу питания. Приемник начнет проверять компоненты прибора по очереди.

Последовательность проверки следующая:

- 1. Проверка OEM платы
- 2. Проверка модуля сотовой связи
- 3. Проверка модуля УКВ
- 4. Проверка датчиков
- 5. Проверка модуля WiFi
- 6. Проверка модуля Bluetooth

Если после проверки все модули окажутся рабочими, приемник включится.

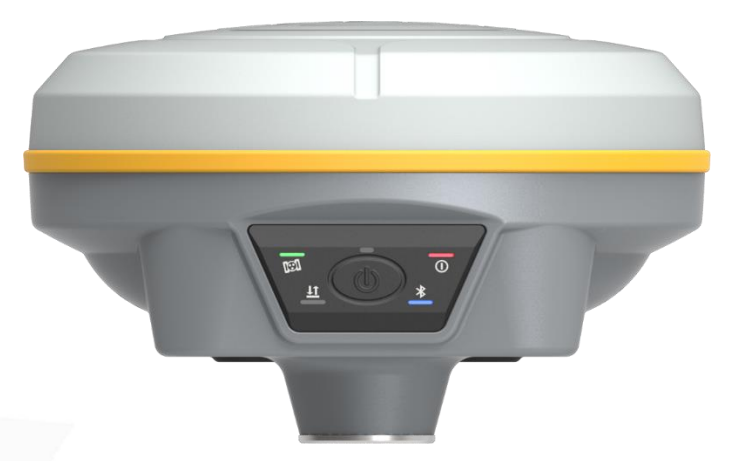

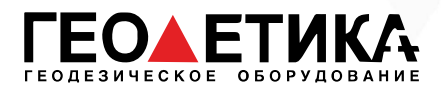

# <span id="page-11-0"></span>3.6 Выбор режима USB

Зажмите клавишу питания на 15 секунд (не отпускайте кнопку, даже если прибор сообщает о том, что он выключается, меняет режим работы или проводит самодиагностику), когда Galaxy S680 издаст голосовое сообщение "установка режима USB" отпустите клавишу питания. Приемник начнет перечислять режимы USB (USB диск и сетевой интерфейс USB). Когда прозвучит необходимый вам режим нажмите клавишу питания для выбора этого режима.

## <span id="page-11-1"></span>3.7 Сброс до заводских настроек

Зажмите клавишу питания на 20 секунд (не отпускайте кнопку, даже если прибор сообщает о том, что он выключается, меняет режим работы, проводит самодиагностику или меняет режим USB), когда Galaxy S680 издаст голосовое сообщение "сброс до заводских настроек" отпустите клавишу питания. Все индикаторы загорятся, а приемник начнёт процесс возвращения к заводским настройкам. По завершению, настройки Galaxy S680 вернутся к изначальным.

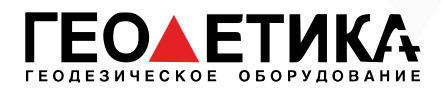

# <span id="page-12-0"></span>4 Веб-интерфейс приемника

Для управления аппаратурой используется встроенный Web-интерфейс и\или программное обеспечение (далее - ПО) SurvX, которое устанавливается на устройства под управлением ОС Android. В данном разделе описан веб-интерфейс приемника.

## <span id="page-12-1"></span>4.1 Доступ к веб-интерфейсу приемника

Предусмотрено два способа доступа к Веб-интерфейсу:

- 1) По Wi-FI-соединению
- 2) По проводному соединению (Семиконтактный LEMO порт-USB)

## <span id="page-12-2"></span>4.1.1 Доступ к веб-интерфейсу по WIFI

После включения, аппаратура South Galaxy автоматически создает точку доступа Wi-Fi с названием типа «SOUTH\_XXXX», где XXXX – последние 4 цифры серийного номера аппаратуры. Подключиться к ней можно любым устройством, которое имеет возможность подключаться к точкам доступа Wi-Fi и веб-браузер. После подключения к точке доступа, необходимо открыть любой веб-браузер, вбить в адресную строку «http://10.1.1.1» и перейти на данный сайт. На открытой странице необходимо ввести логин и пароль. По умолчанию, логин – admin, пароль – admin. После ввода логина и пароля, нажмите «логин».

Примечание: если вы заходите с мобильного устройства желательно выбрать в настройках браузера «версия для ПК».

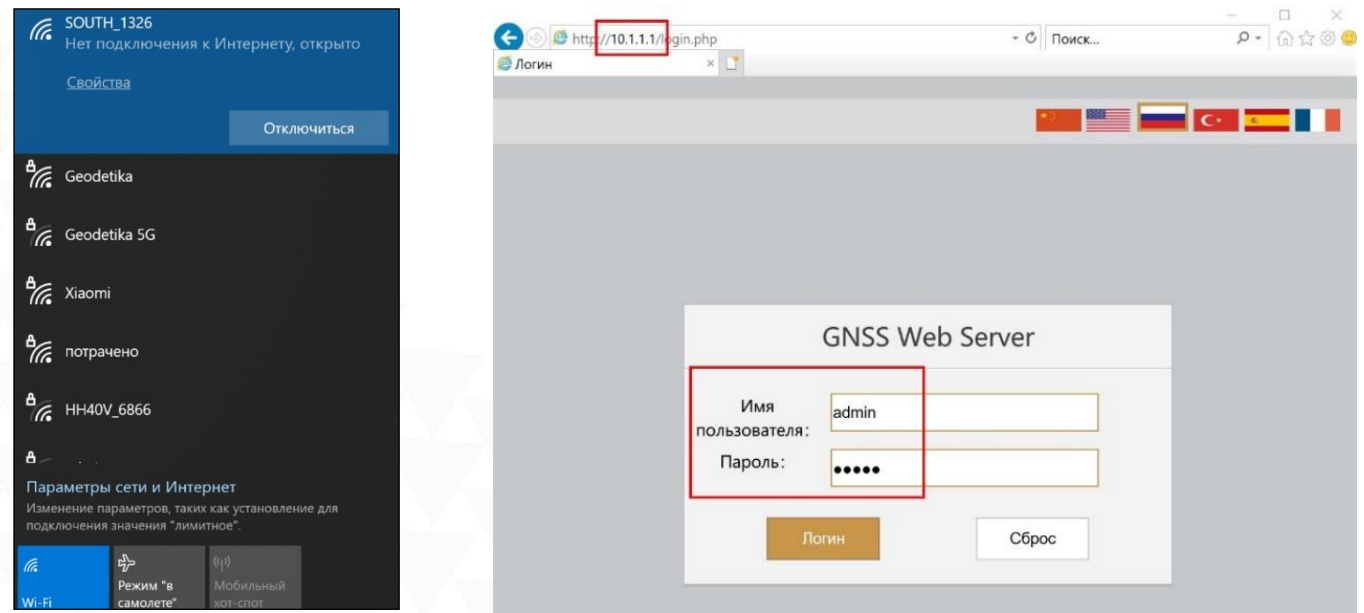

стр. 12 Тел.: 8 (800) 600-38-77 Сайт: geodetika.ru Адрес: 127411, Дмитровское шоссе, д. 157, строение 7 (БЦ "Гефест")

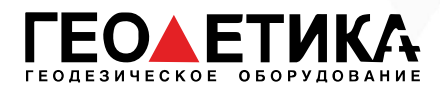

# <span id="page-13-0"></span>4.2 Доступ к веб-интерфейсу по USB

1. Включите приёмник и установите на нём режим USB сетевой интерфейс (USB network interface).

Если у вашего приемника одна клавиша.

Дождитесь полной загрузки прибора и зажмите клавишу питания. Удерживайте клавишу питания до произнесения прибором «установка режима USB» (Set USB mode). Далее в момент произнесения прибором USB сетевой интерфейс (USB network interface) кратковременно нажмите клавишу. Примечание: подробнее о голосовом интерфейсе вы можете узнать в инструкции к прибору.

Если у вашего приемника две клавиши.

Дождитесь полной загрузки прибора. Нажимайте клавишу F до произнесения прибором «установка режима USB». Нажмите клавишу питания для подтверждения выбора этой настройки. Далее нажимайте клавишу F до произнесения прибором «сетевой интерфейс USB» (USB network interface), затем кратковременно нажмите клавишу питания.

2. Подключите приемник к компьютеру с помощью стандартного кабеля L7U50 (или L797Y). Перейдите в диспетчер устройств, выделите указанное устройство и нажать правую кнопку мыши. 3. Выберите «Обновить драйверы».

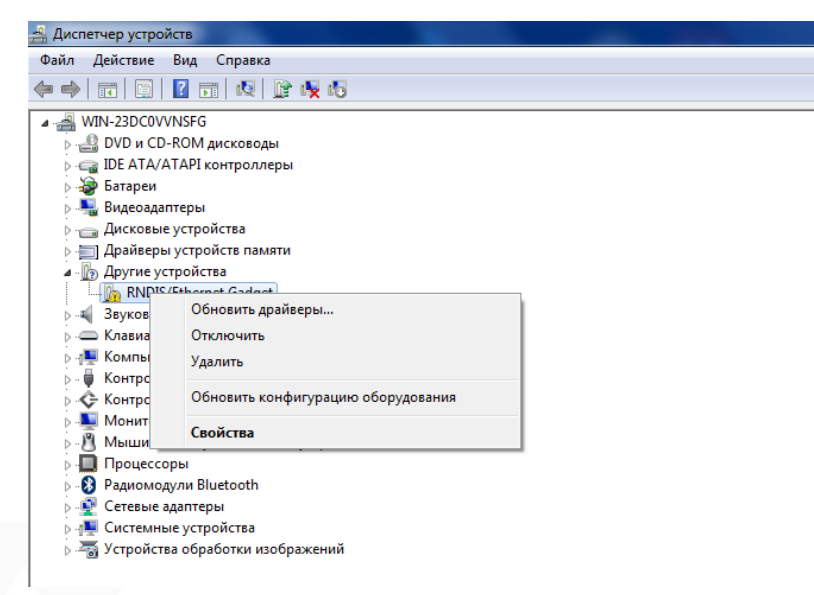

4. Выполните поиск драйверов в указанном месте. Для этого нажмите «Выполнить поиск драйверов на этом компьютере», а в следующем окне укажите путь до папки с драйвером. Нажимаем «Далее».

5. Дождитесь окончания обновления драйвера.

6. После сообщения об успешном завершении обновления драйвера и нажмите «Закрыть».

7. На компьютере появится новое сетевое подключение.

8. Для получения доступа к Веб-интерфейсу приемника, подключенного по проводу (7 pin-USB), введите в браузере адрес 192.168.155.155. На открытой странице необходимо ввести логин и

> стр. 13 Тел.: 8 (800) 600-38-77 Сайт: geodetika.ru Адрес: 127411, Дмитровское шоссе, д. 157, строение 7 (БЦ "Гефест")

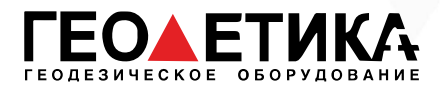

пароль. По умолчанию, логин – admin, пароль – admin. После ввода логина и пароля, нажмите «логин».

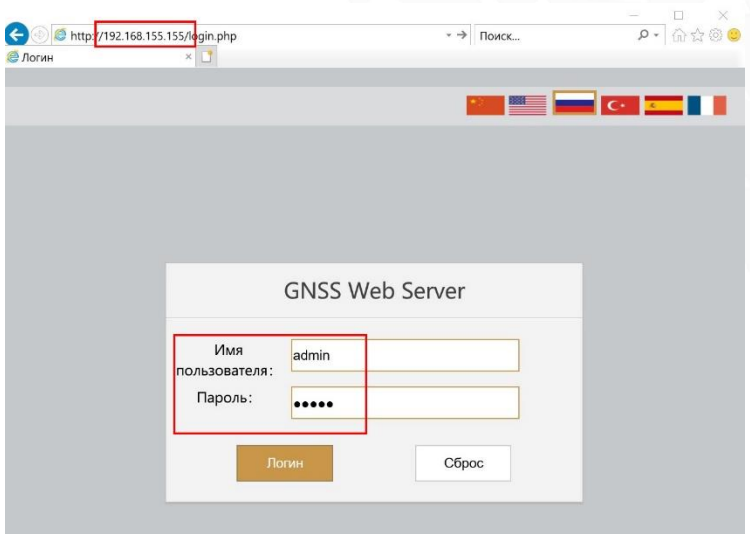

Примечание: если установить драйвер не удаётся из-за проверки подписи драйверов, её необходимо отключить. Инструкция по отключению приведена ниже.

<span id="page-14-0"></span>4.2.1 Отключение проверки подписи драйверов.

Отключение проверки подписи драйверов в Windows 10

1. Перейдите в «ПУСК» -«Параметры».

2. «Обновление и безопасность» -«Восстановление» -«Особые варианты загрузки» -

«Перезагрузить сейчас».

3. Компьютер перезагрузиться в режим восстановления работоспособности Windows. Перейдите в «Поиск и устранение неисправностей» -«Дополнительные параметры» -«Параметры загрузки»- «Перезагрузить».

4. Windows снова перезагрузится. На экране будут отображены параметры загрузки. Нажимаем клавишу F7 - Отключить обязательную проверку подписи драйверов.

5. Проверка отключена до следующей перезагрузки.

Отключение проверки подписи драйверов в Windows 8

1. Нажмите одновременно клавиши WIN + I.

2. Выберите «Параметры» в меню справа.

стр. 14 Тел.: 8 (800) 600-38-77 Сайт: geodetika.ru Адрес: 127411, Дмитровское шоссе, д. 157, строение 7 (БЦ "Гефест")

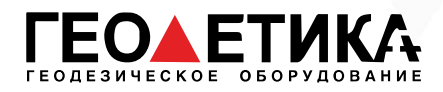

3. Зажмите кнопку «Shift» и выберите «Перезагрузка» в меню выключения.

4. Компьютер перезагрузиться в режим восстановления работоспособности Windows. Перейдите в «Диагностика» - «Дополнительные параметры» -«Параметры загрузки» -«Перезагрузить».

5. Windows снова перезагрузится. На экране будут отображены параметры загрузки. Нажимаем клавишу F7 - Отключить обязательную проверку подписи драйверов.

6. Проверка отключена до следующей перезагрузки.

# <span id="page-15-0"></span>4.3 Описание веб-интерфейса

После успешного входа в веб-интерфейс аппаратуры South Galaxy на экране отобразится главная страница веб-интерфейса.

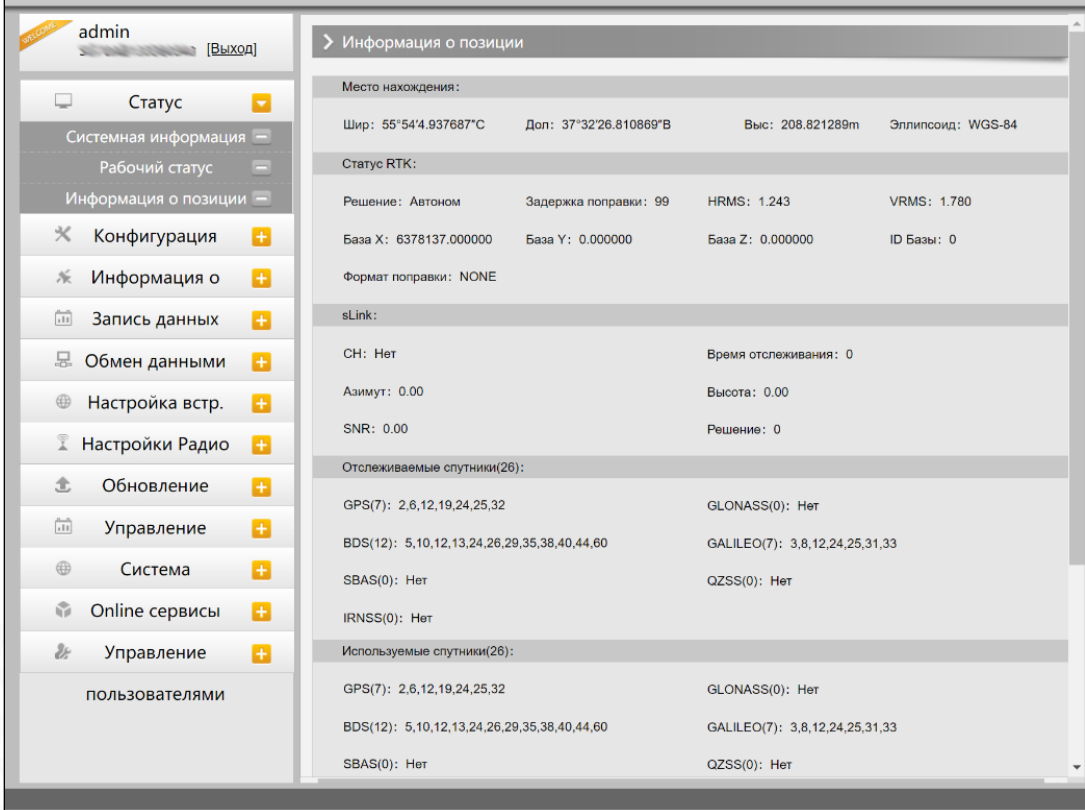

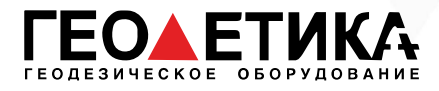

## <span id="page-16-0"></span>4.3.1 Статус

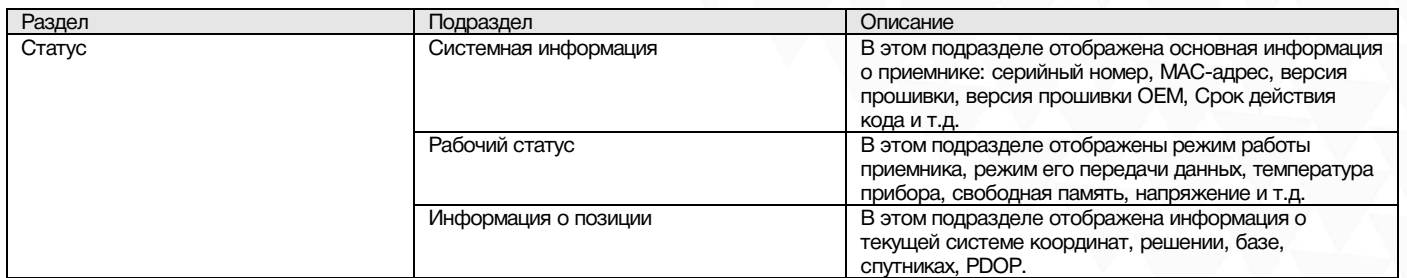

## 1. Системная информация

В этом меню отображена основная информация о приемнике: серийный номер, МАС-адрес, версия прошивки, версия прошивки OEM, Срок действия кода и т.д.

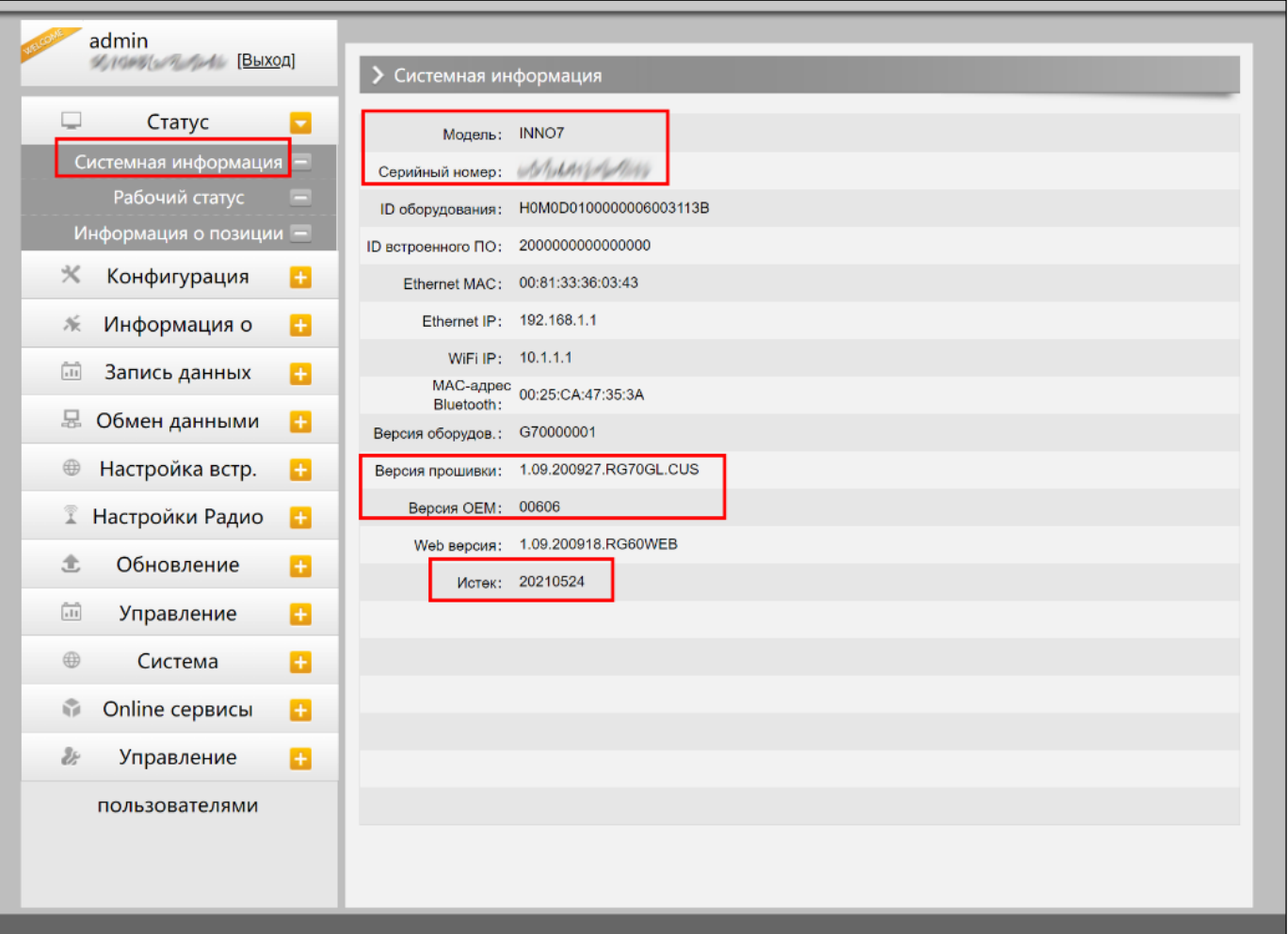

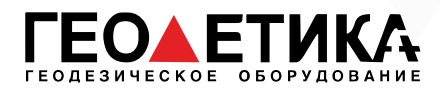

## 2. Рабочий статус

В этом меню отображены режим работы приемника, режим его передачи данных, температура прибора, свободная память, напряжение и т.д.

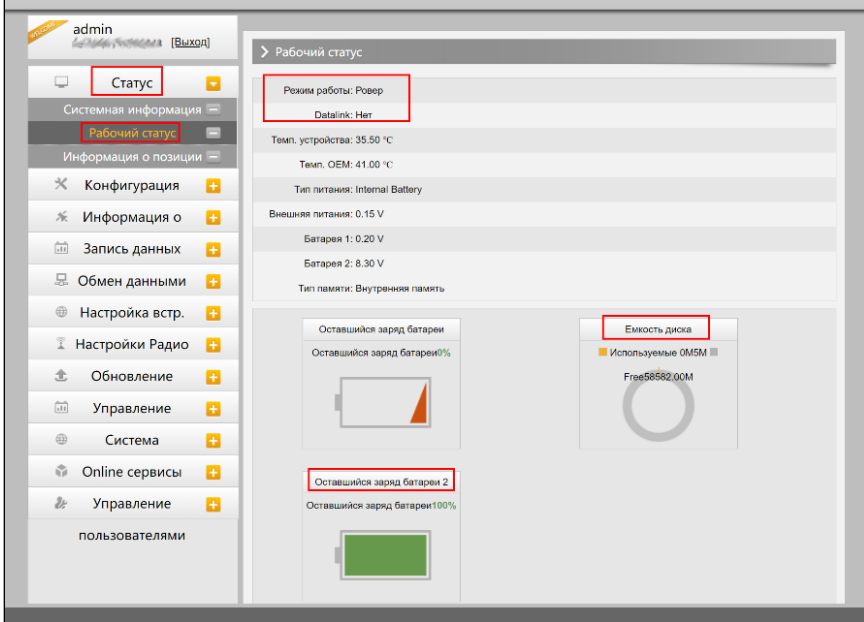

## 3. Информация о позиции

В этом меню отображена информация о текущей системе координат, решении, базе, спутниках, PDOP.

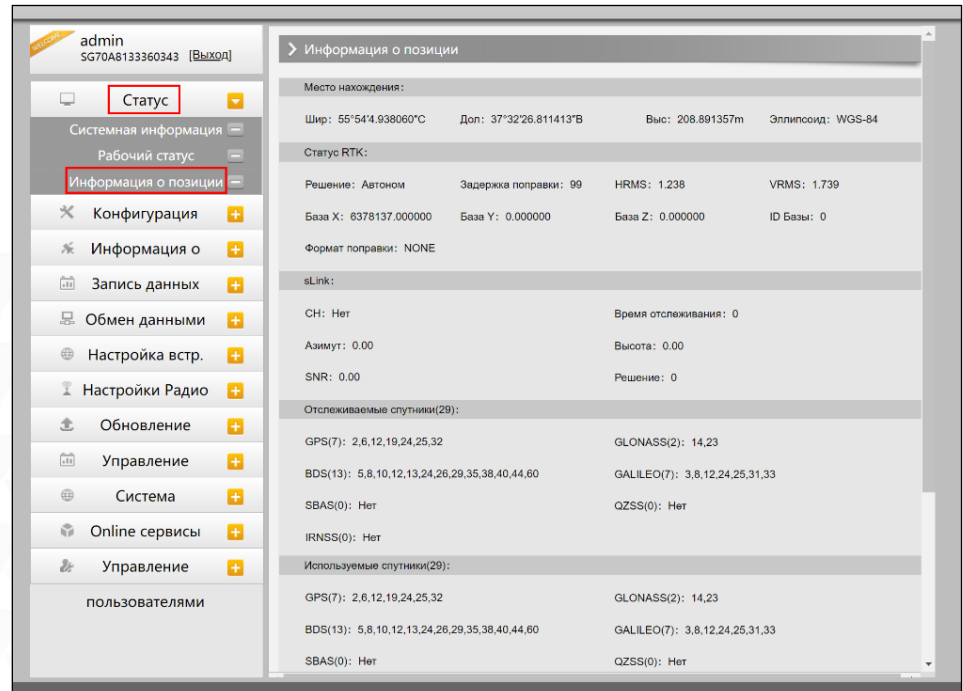

стр. 17 Тел.: 8 (800) 600-38-77 Сайт: geodetika.ru Адрес: 127411, Дмитровское шоссе, д. 157, строение 7 (БЦ "Гефест")

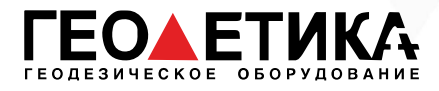

# <span id="page-18-0"></span>4.3.2 Конфигурация

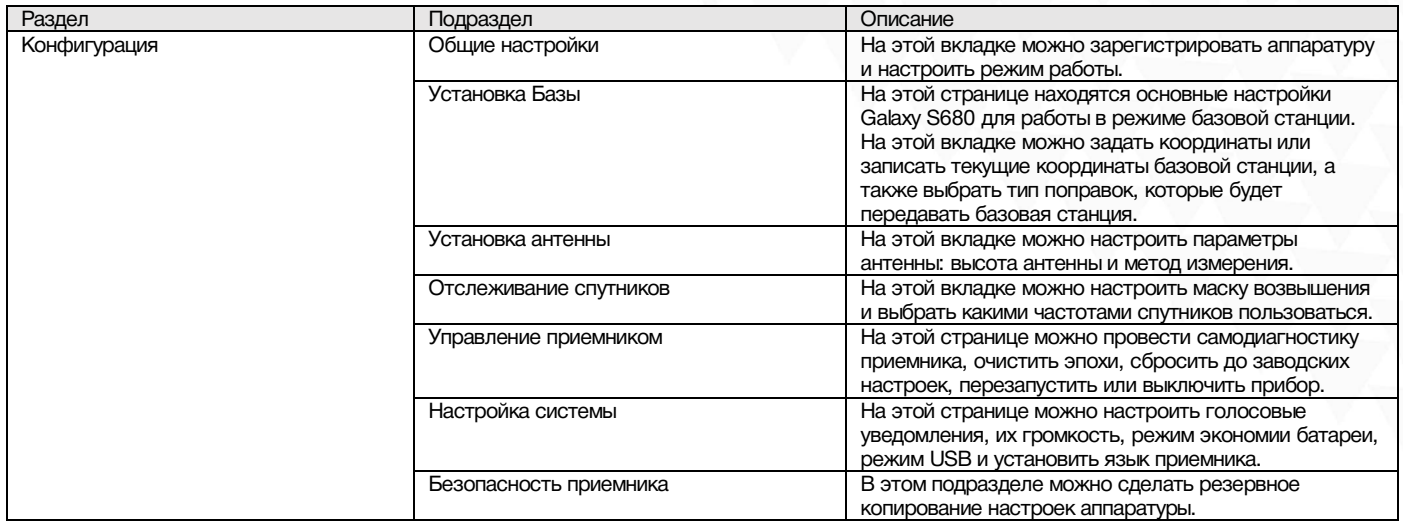

## 1. Общие настройки

Этот пункт меню позволяет зарегистрировать приемник и OEM плату, выбрать режимы работы и передачи данных, радио Роутер и запись RTK.

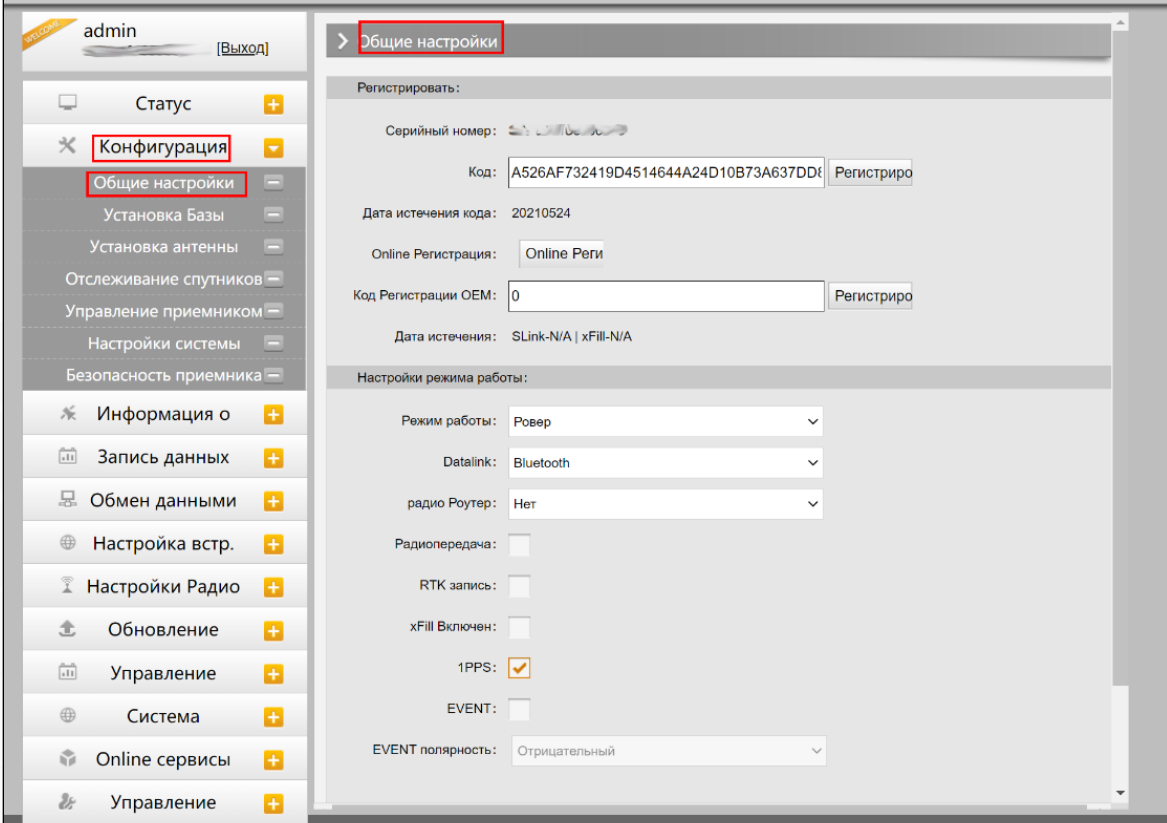

стр. 18 Тел.: 8 (800) 600-38-77 Сайт: geodetika.ru Адрес: 127411, Дмитровское шоссе, д. 157, строение 7 (БЦ "Гефест")

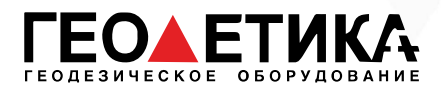

## 2. Установка Базы

Эта вкладка позволяет ввести известные координаты базы или получить новые координаты от спутника, установить формат поправок (например, CMR, RTCA, RTCM23, RTCM30, RTCM32) и начать их передачу.

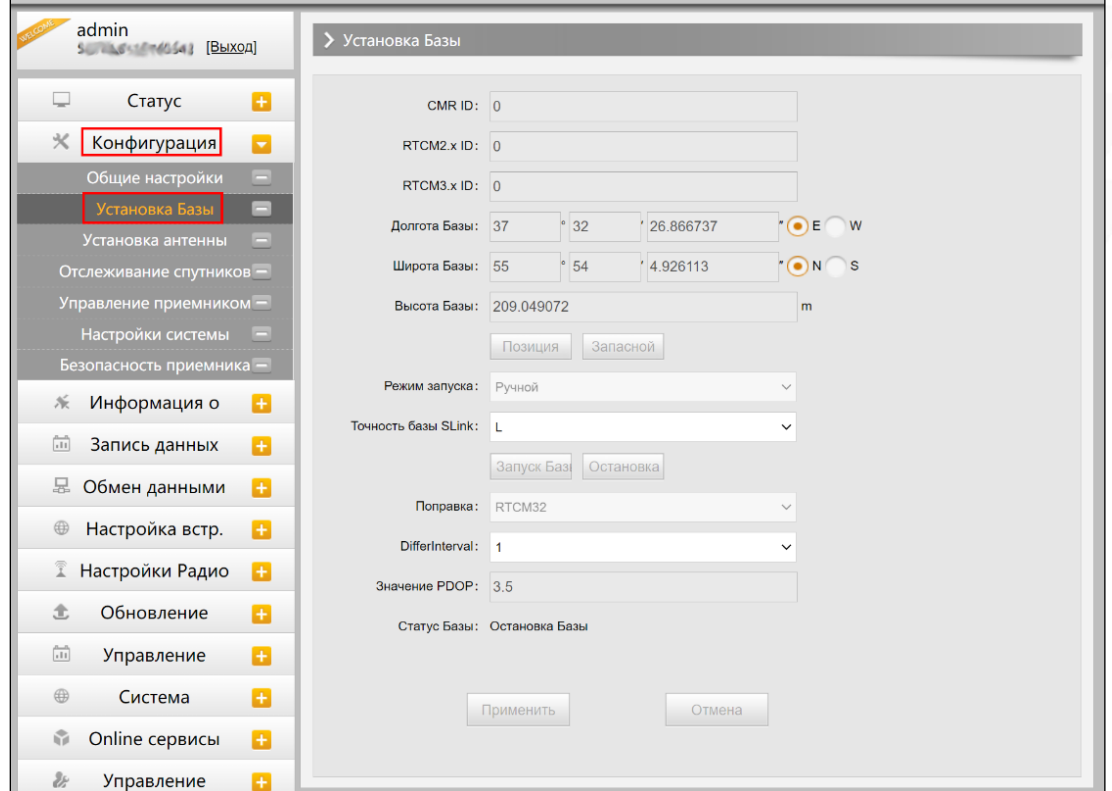

### 3. Установка антенны

Этот пункт меню позволяет настроить высоту антенны и способ измерения.

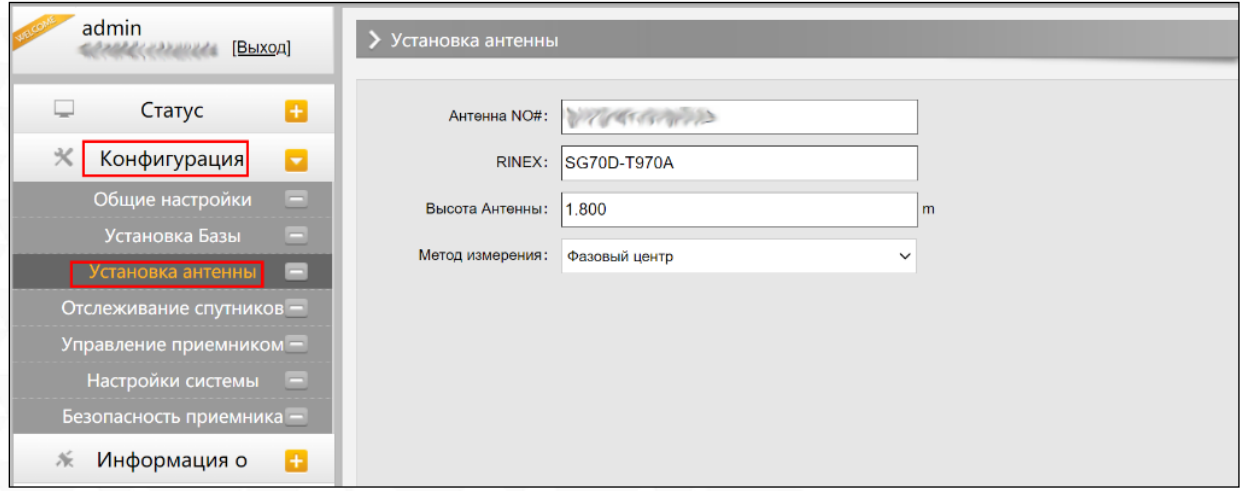

стр. 19 Тел.: 8 (800) 600-38-77 Сайт: geodetika.ru Адрес: 127411, Дмитровское шоссе, д. 157, строение 7 (БЦ "Гефест")

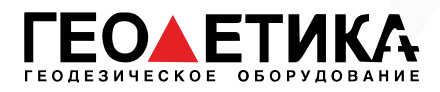

### 4. Отслеживание спутников

Этот пункт меню позволяет выбрать какими группировками спутников и сигналами пользоваться, а также задать угол маски возвышения.

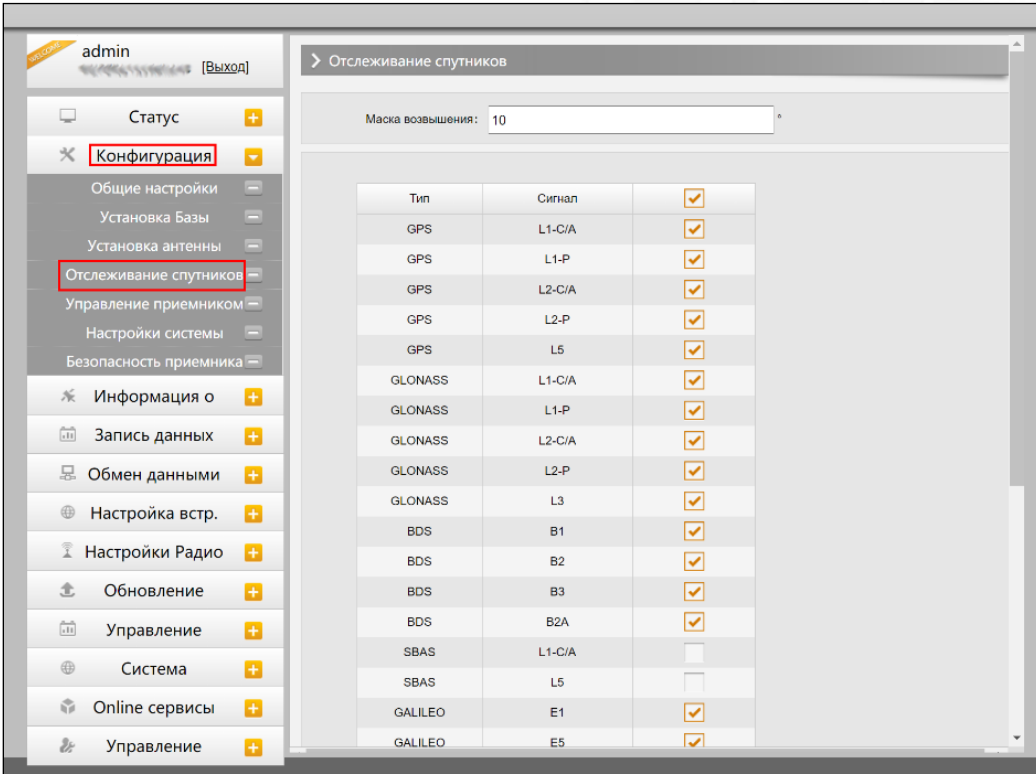

#### 5. Управление приемником

В этом меню приемнику можно провести самодиагностику и вернуть его к заводским настройкам, а также очистить эфемериды.

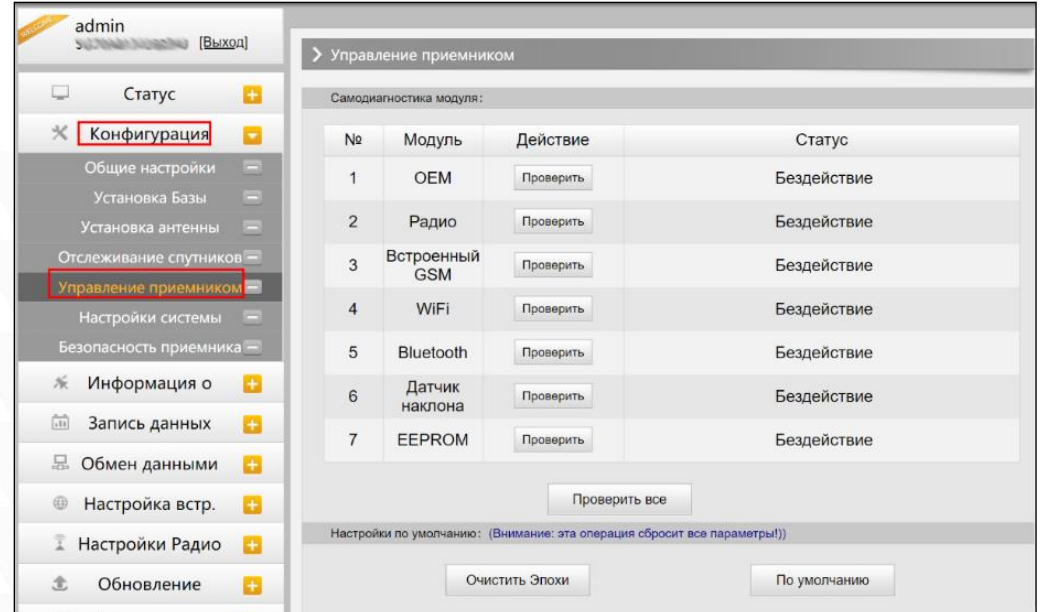

стр. 20 Тел.: 8 (800) 600-38-77 Сайт: geodetika.ru Адрес: 127411, Дмитровское шоссе, д. 157, строение 7 (БЦ "Гефест")

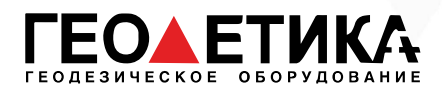

## 6. Настройка системы

В этом меню можно настроить громкость голосовых сообщений, режим USB, Язык, Часовой пояс, Фиксированный режим и код авторизации.

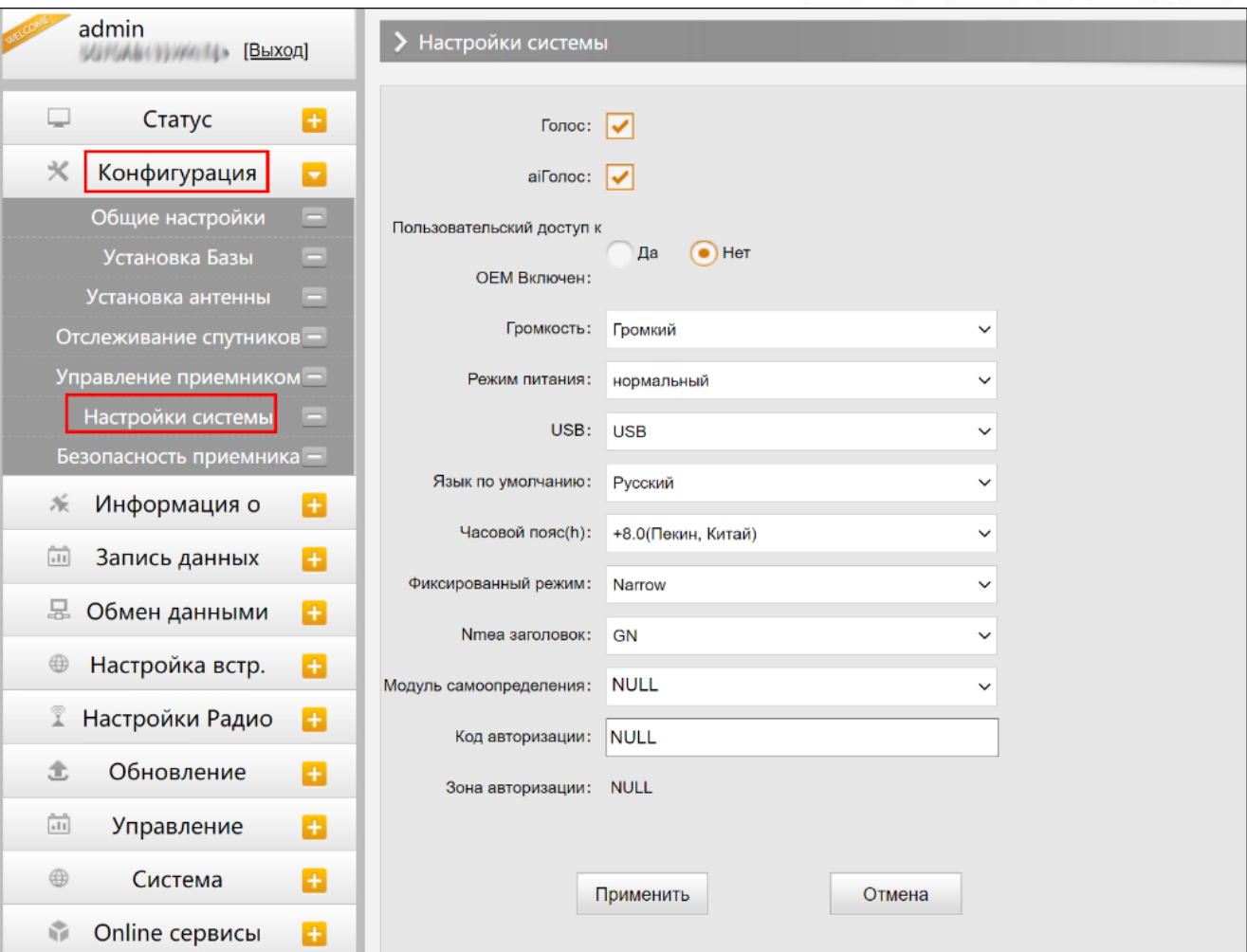

## <span id="page-21-0"></span>4.3.3 Информация о спутниках

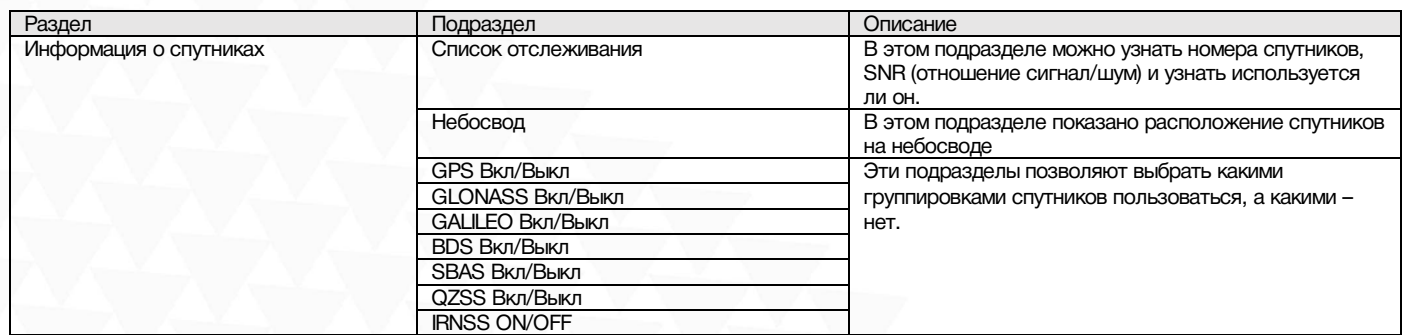

стр. 21 Тел.: 8 (800) 600-38-77 Сайт: geodetika.ru Адрес: 127411, Дмитровское шоссе, д. 157, строение 7 (БЦ "Гефест")

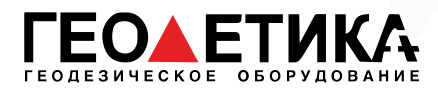

#### 1. Список отслеживания

В этом пункте можно узнать номера спутников, SNR (отношение сигнал/шум) и узнать используется ли он.

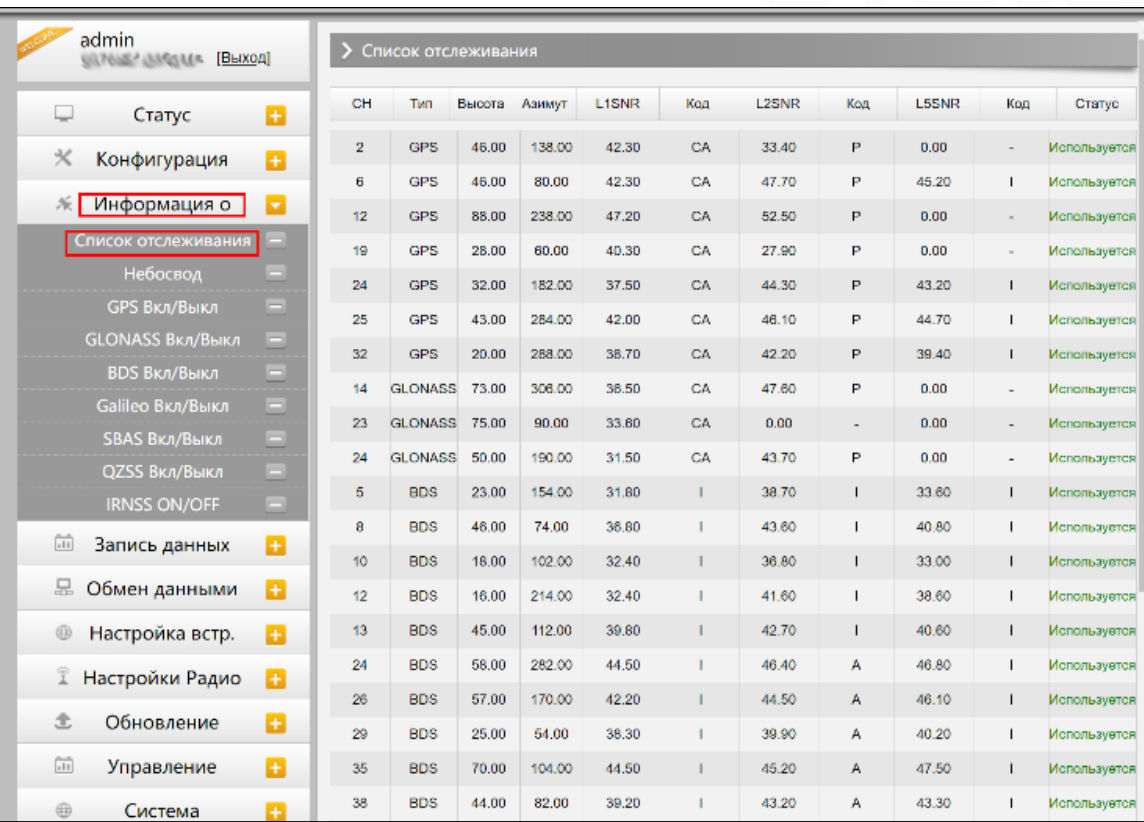

## 2. Небосвод

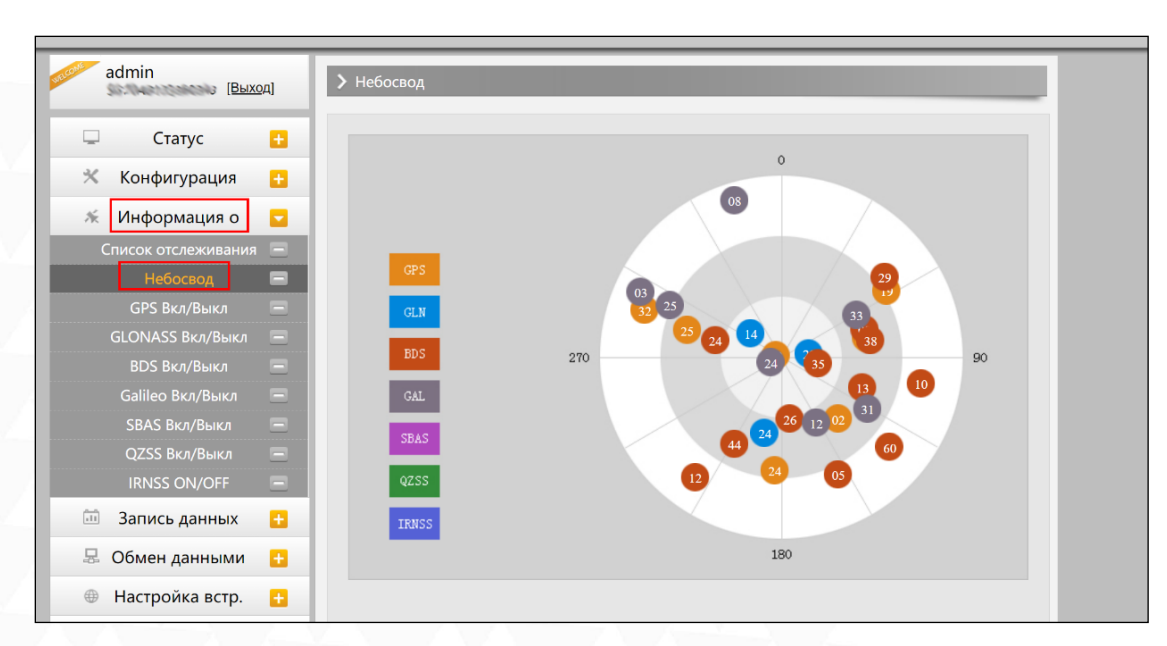

стр. 22 Тел.: 8 (800) 600-38-77 Сайт: geodetika.ru Адрес: 127411, Дмитровское шоссе, д. 157, строение 7 (БЦ "Гефест")

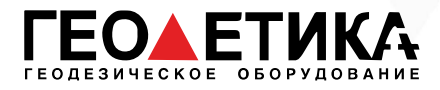

## 3. GPS, GLONASS, GALILEO, BDS, SBAS, QZSS Вкл/Выкл

Эти вкладки позволят включать или выключать определенные каналы спутников

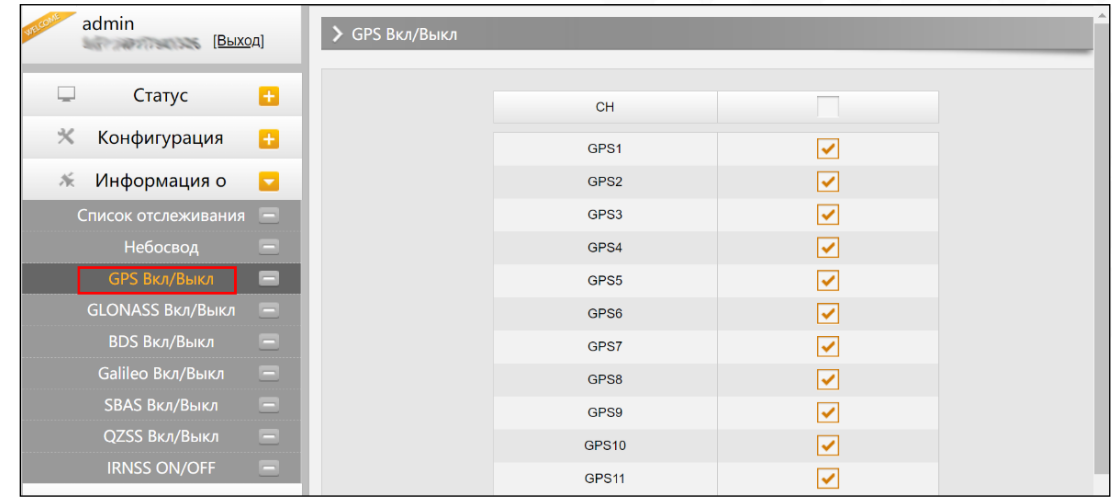

## <span id="page-23-0"></span>4.3.4 Запись данных

1. Настройки записи

В этом пункте меню можно изменить параметры записи данных, такие как Запись на внешнюю или внутреннюю память, интервал записи, интервал файла, имя точки (название файла статических данных), формат файла статических данных (Sth, Rinex) и режим записи (начать запись автоматически или вручную).

Время записи файла задает максимальное время записи файла статических данных (по умолчанию - 24 часа). Можно задать более длительное время (например, 30 часов, 48 часов и т.д).

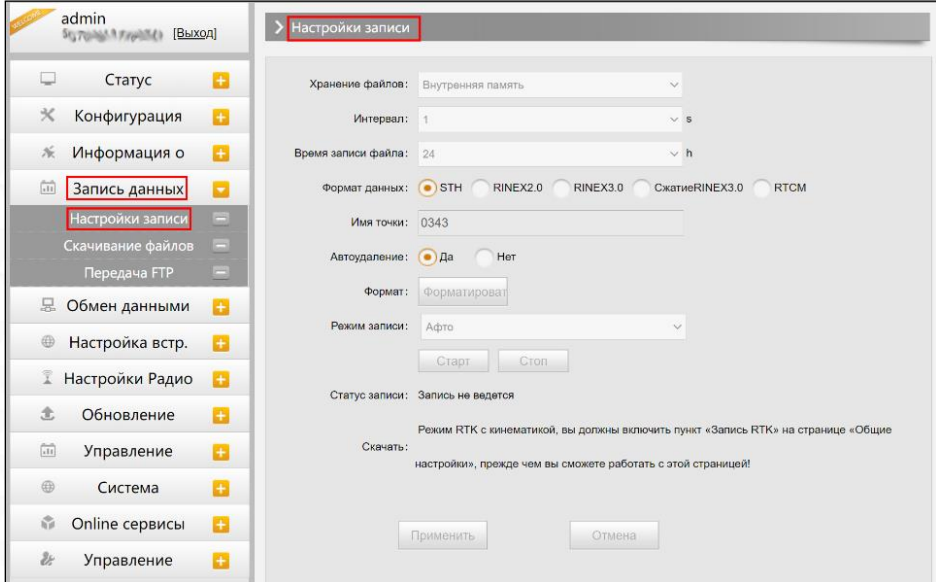

стр. 23 Тел.: 8 (800) 600-38-77 Сайт: geodetika.ru Адрес: 127411, Дмитровское шоссе, д. 157, строение 7 (БЦ "Гефест")

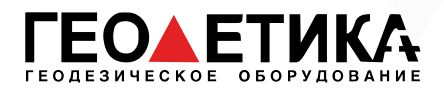

## 2. Скачивание файлов

Эта вкладка позволяет выгружать данные с приемника.

1. Выберите откуда выгружать данные: SD card (внутренняя память приемника) или USB (внешняя память). По умолчанию данные съемок хранятся на внутренней памяти приемника (SD card).

2. Выберите тип данных (по умолчанию формат - STH (формат SOUTH)

3. Введите дату съемки, которую желаете выгрузить.

4. Нажмите кнопку [получить данные], после чего данные, записанные в указанный день, отобразятся ниже.

5. Выберите необходимый файл и нажмите кнопку [Загрузка]. Файлы будут скачаны на компьютер. Также отсюда можно удалить файлы с приемника.

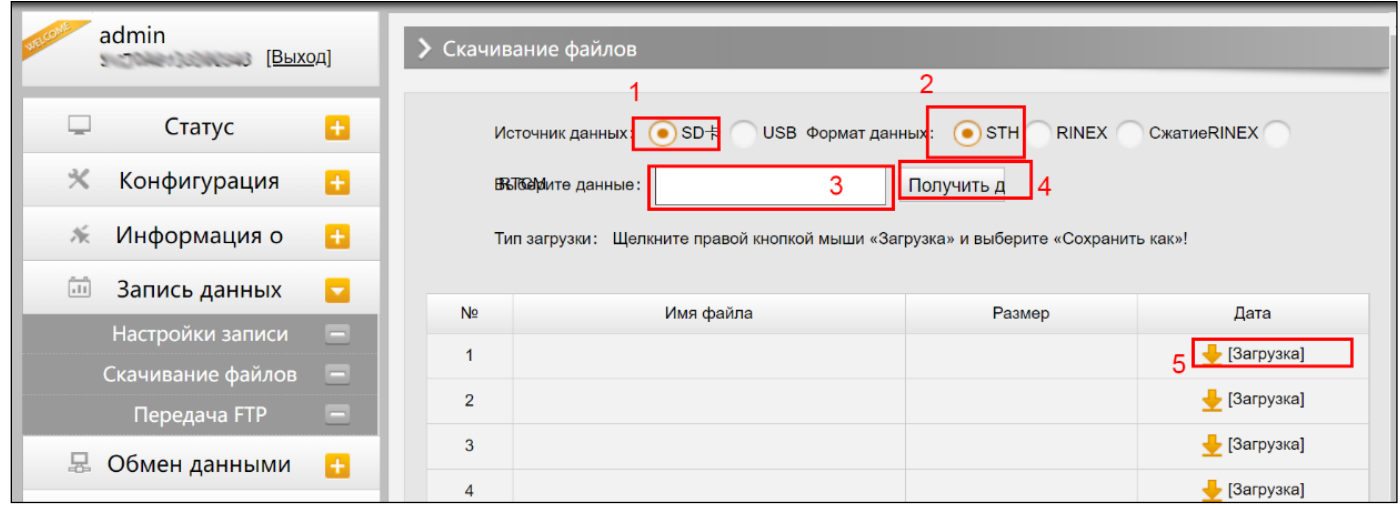

Второй способ выгрузки данных с приемника:

Этот метод удобнее и пользуется большей популярностью.

1. По умолчанию приемник находится в режиме USB диска, если это не так, то поменять режим можно [Настройки]- [Другие]-[USB режим: USB диск].

2. Подключите приемник к компьютеру проводом 7 Pin-USB. Встроенная память приемника отобразится на компьютере как съемный диск.

3. Скопируйте необходимые данные на компьютер.

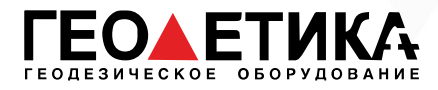

## <span id="page-25-0"></span>4.3.5 Обмен данными

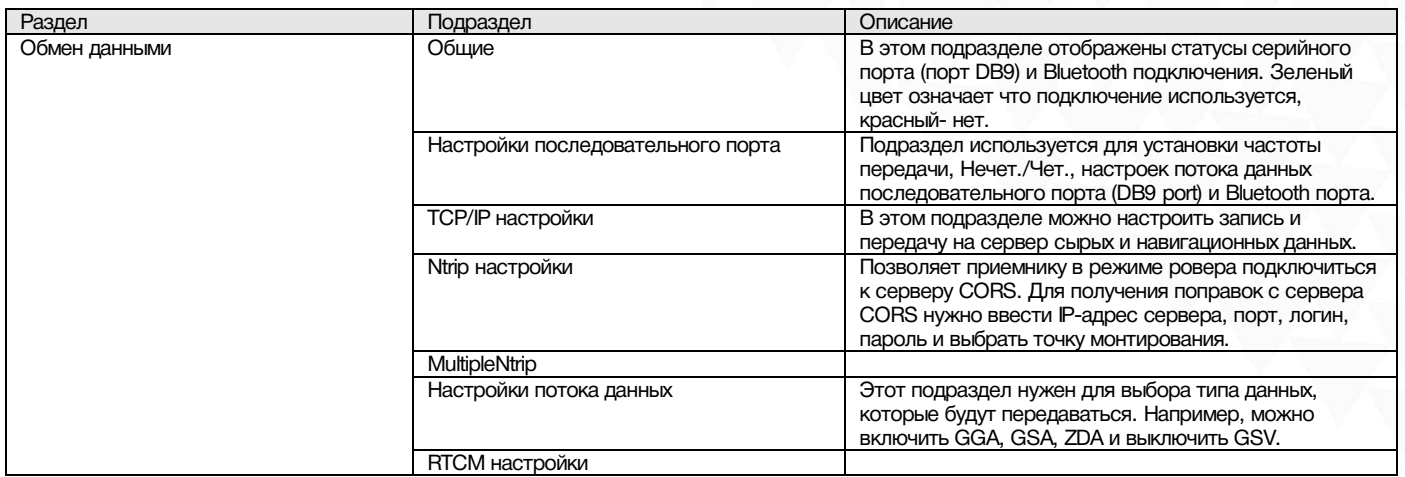

## 1. Общие

В этом пункте отображены статусы серийного порта (порт DB9) и Bluetooth подключения. Зеленый цвет означает что подключение используется, красный- нет.

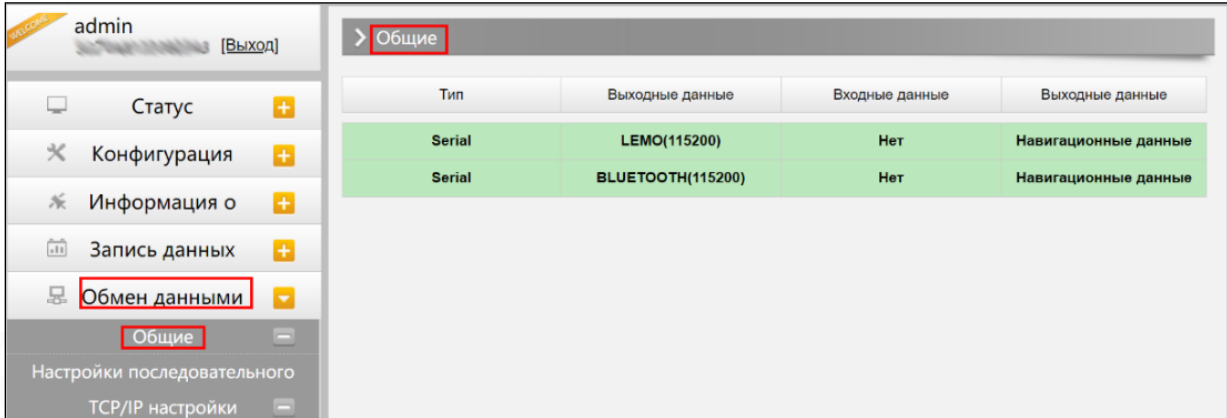

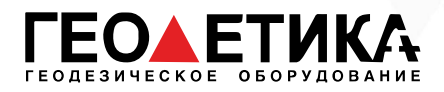

#### 2. Настройки последовательного порта

Меню используется для установки частоты передачи, Нечет./Чет., настроек потока данных последовательного порта (DB9 port) и Bluetooth порта.

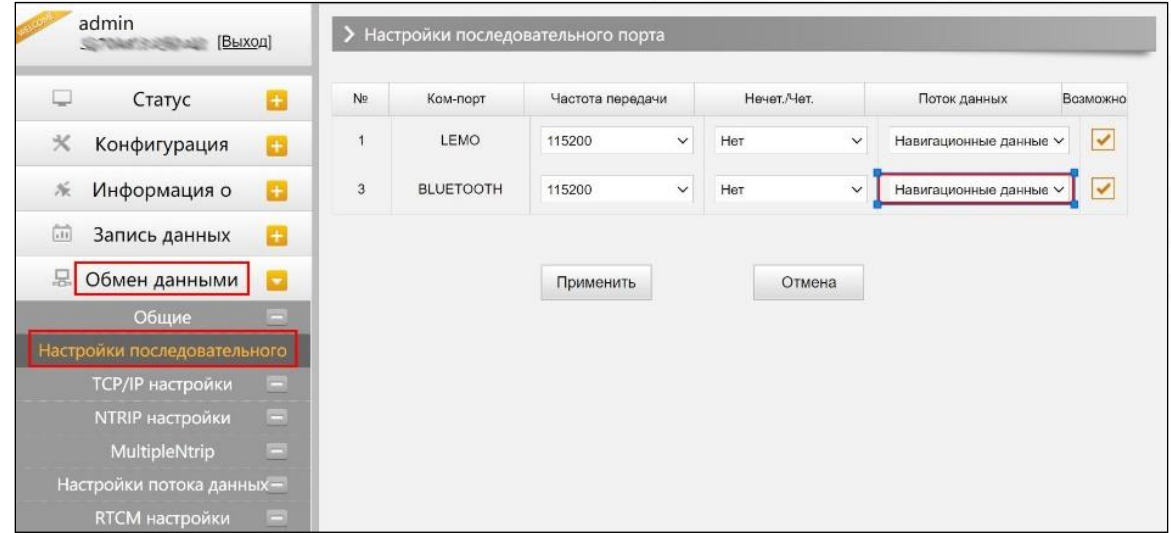

Внимание: менять данные настройки крайне не рекомендуется. Если все же нужно их изменить, обратитесь за помощью в техническую поддержку компании South. Настройки по умолчанию: частота передачи (115200), Нечет./Чет. (Нет), Поток данных (Навигационные данные).

В выпадающем меню Поток данных 5 пунктов:

Сырые данные наблюдений: данные, генерируемые OEM платой.

Данные коррекции: дифференциальные поправки, генерируемые OEM платой.

Навигационные данные: данные навигации, такие как NMEA-0183 GGA, GSV, ZDA AVR, RMC, и проч. Для подробной информации о настройке Обмен данными-Настройки потока данных смотрите раздел 2.5.7.

SIC observation data: пользовательский формат данных South.

OpenSIC observation data: открытый пользовательский формат данных South.

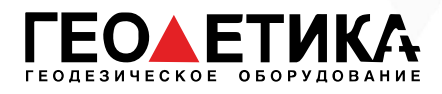

## 3. TCP/IP настройки

Режим работы: Вещатель(client)

В этом режиме приемник работает в качестве Вещатель(client) и отправляет данные наблюдения на сервер по указанному IP-адресу и порту.

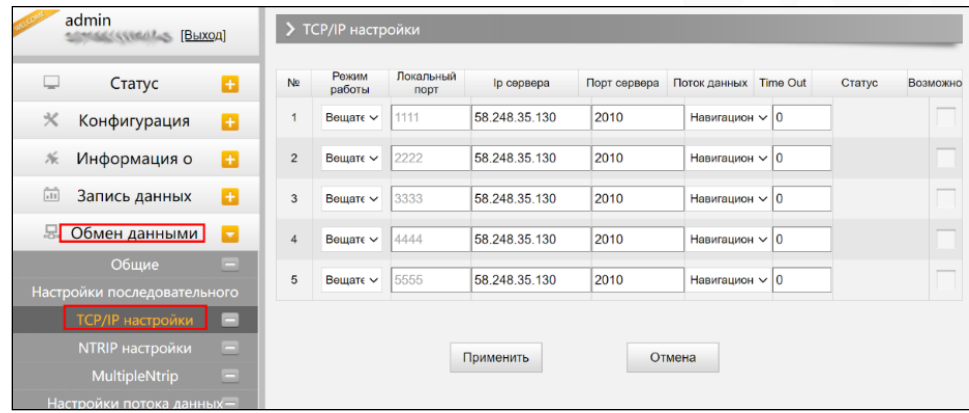

#### Режим работы: Вещатель

В этом режиме приемник выступает в роли сервера. Пользователь может подключиться к серверу (приемнику) используя IP адрес и порт прибора, чтобы просмотреть или воспользоваться данными, которые на нем хранятся.

IP адрес и порт приемника можно посмотреть в веб-интерфейсе [Настройки встр. GSM]-[WIFI настройки]-[Режим Client] когда он в режиме WIFI client.

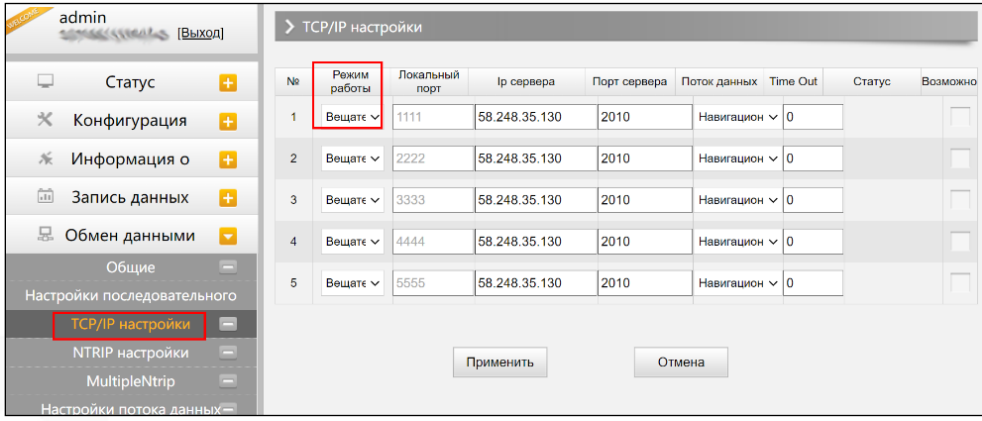

### 4. Ntrip настройки

#### Ntrip Client

Позволяет приемнику в режиме ровера подключиться к серверу CORS. Для получения поправок с сервера CORS нужно ввести IP-адрес сервера, порт, логин, пароль и выбрать точку монтирования.

Возможно: активирует функцию

Режим: режимы работы: Eagle mode, TCP/IP mode, Lark mode

стр. 27 Тел.: 8 (800) 600-38-77 Сайт: geodetika.ru Адрес: 127411, Дмитровское шоссе, д. 157, строение 7 (БЦ "Гефест")

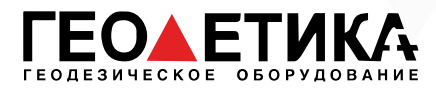

Режим Eagle является режимом SOUTH, а режим TCP/IP используется для частных сетей. По умолчанию установлен режим Eagle.

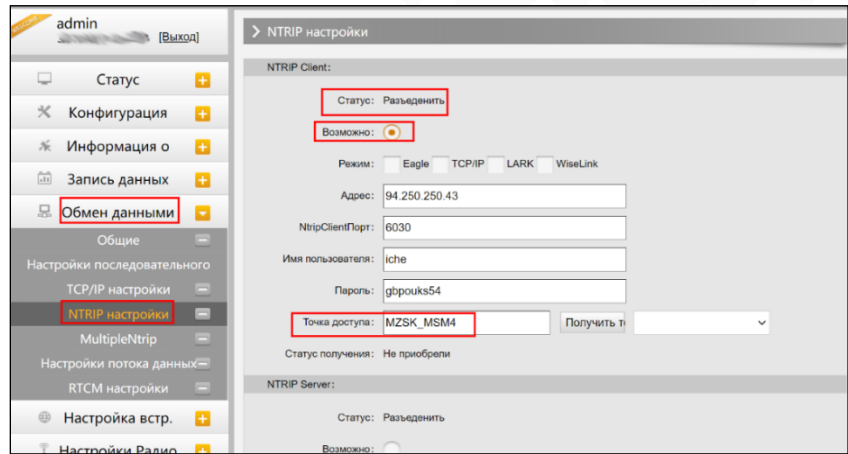

Ntrip server:

Эта настройка нужна только для базовой станции. Режим Eagle должен быть включен.

Когда базовая станция находится в этом режиме, она передает поправки на сервер, после чего ровер получает эту информацию благодаря чему решение становится фиксированным.

Настройки для работы в режиме Ntrip server:

- Выберите [Eagle mode]
- Введите IP адрес сервера, порт, логин и пароль.
- Назовите точку доступа базы, например, [Galaxy909].

Точка Доступа:

Назовите точку доступа базы, например, [Galaxy909], как показано на изображении ниже. К этой точке можно подключиться ровером.

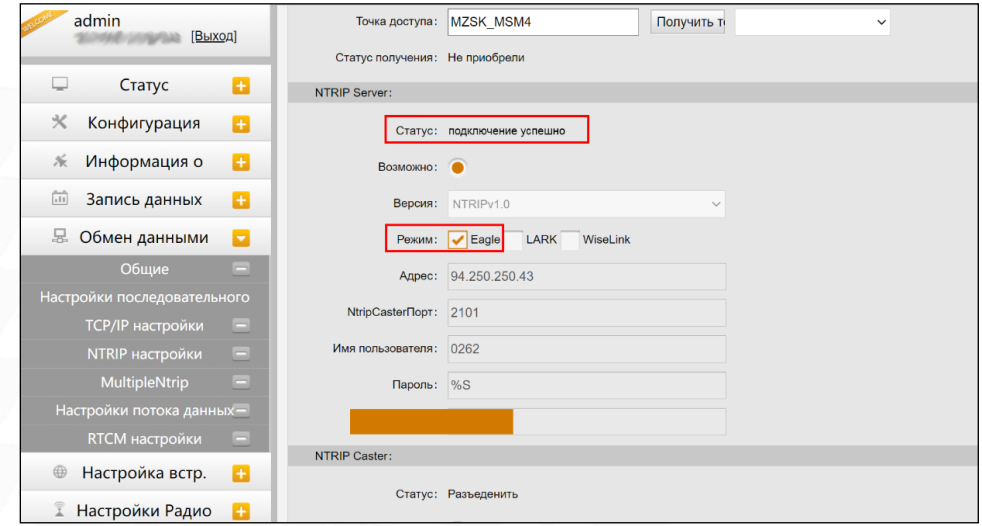

### 5. Настройки потока данных

стр. 28 Тел.: 8 (800) 600-38-77 Сайт: geodetika.ru Адрес: 127411, Дмитровское шоссе, д. 157, строение 7 (БЦ "Гефест")

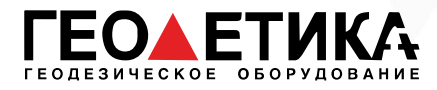

Эта вкладка нужна для выбора типа данных, которые будут передаваться. Например, можно включить GGA, GSA, ZDA и выключить GSV.

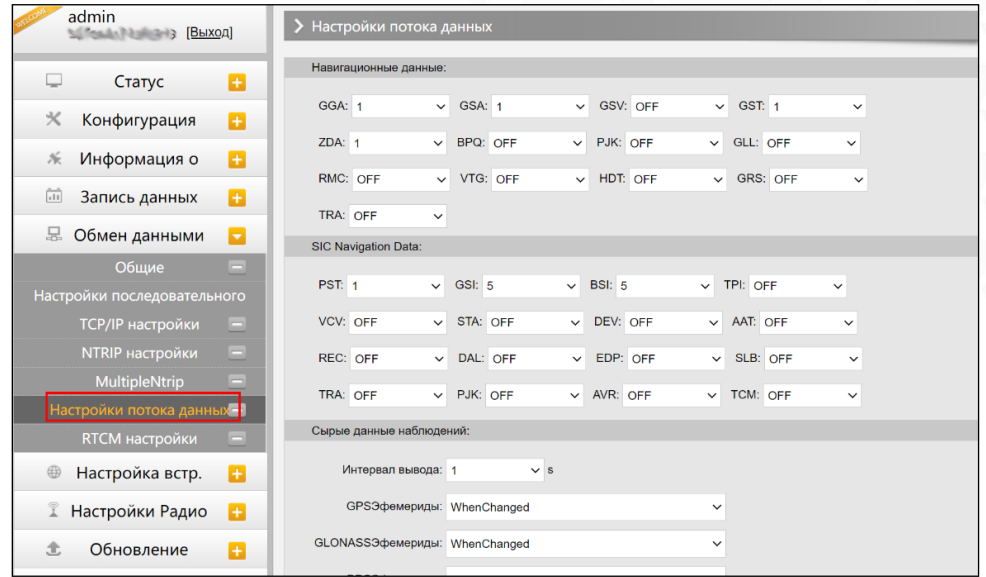

6. RTCM настройки

Это вкладка позволяет выбирать с каких группировок спутников принимать данные.

В формате RTCM3.2:

1074 = GPS, 1084 = Glonass, 1094 = Galileo, 1124 = BDS

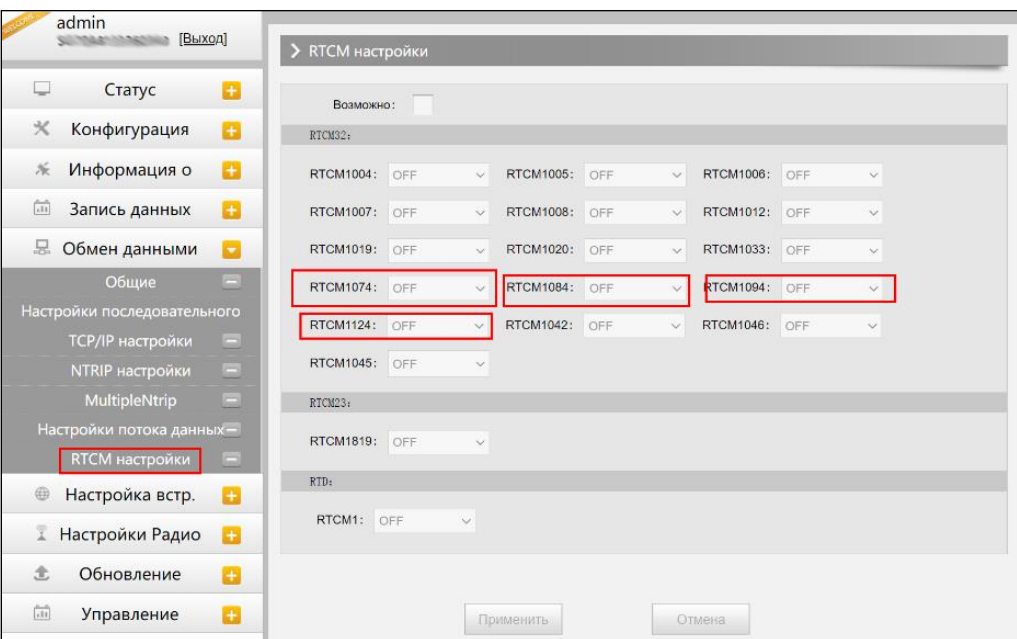

стр. 29 Тел.: 8 (800) 600-38-77 Сайт: geodetika.ru Адрес: 127411, Дмитровское шоссе, д. 157, строение 7 (БЦ "Гефест")

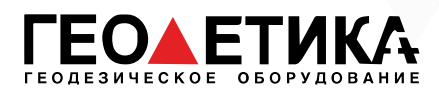

## <span id="page-30-0"></span>4.3.6 Настройка встр.

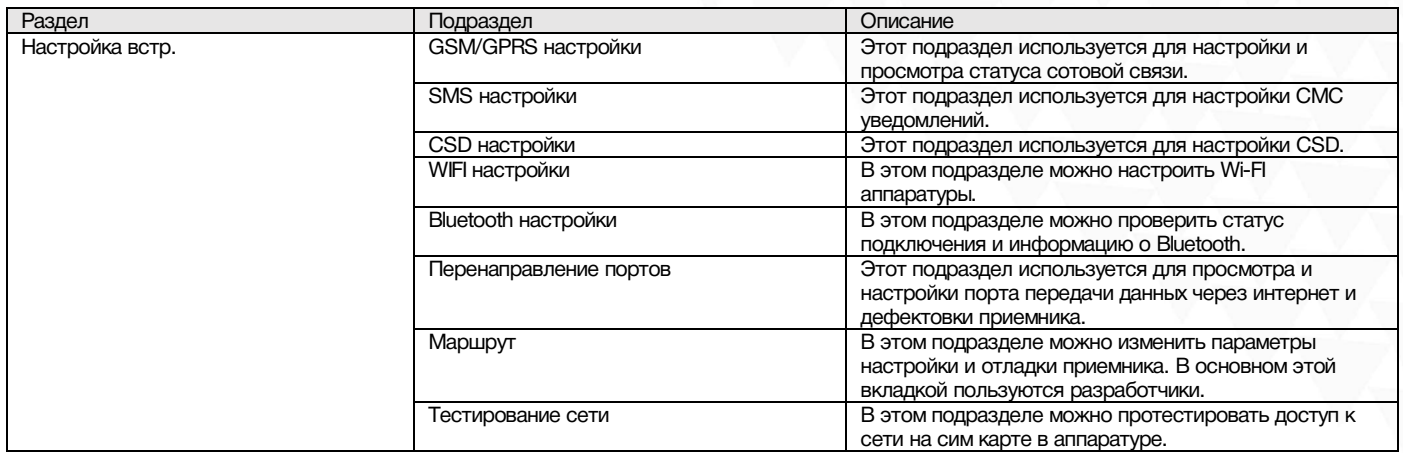

## 1. GSM/GPRS настройки

Этот пункт меню используется для настройки и просмотра статуса сотовой связи. На изображении ниже показано успешное соединение с сотовой сетью.

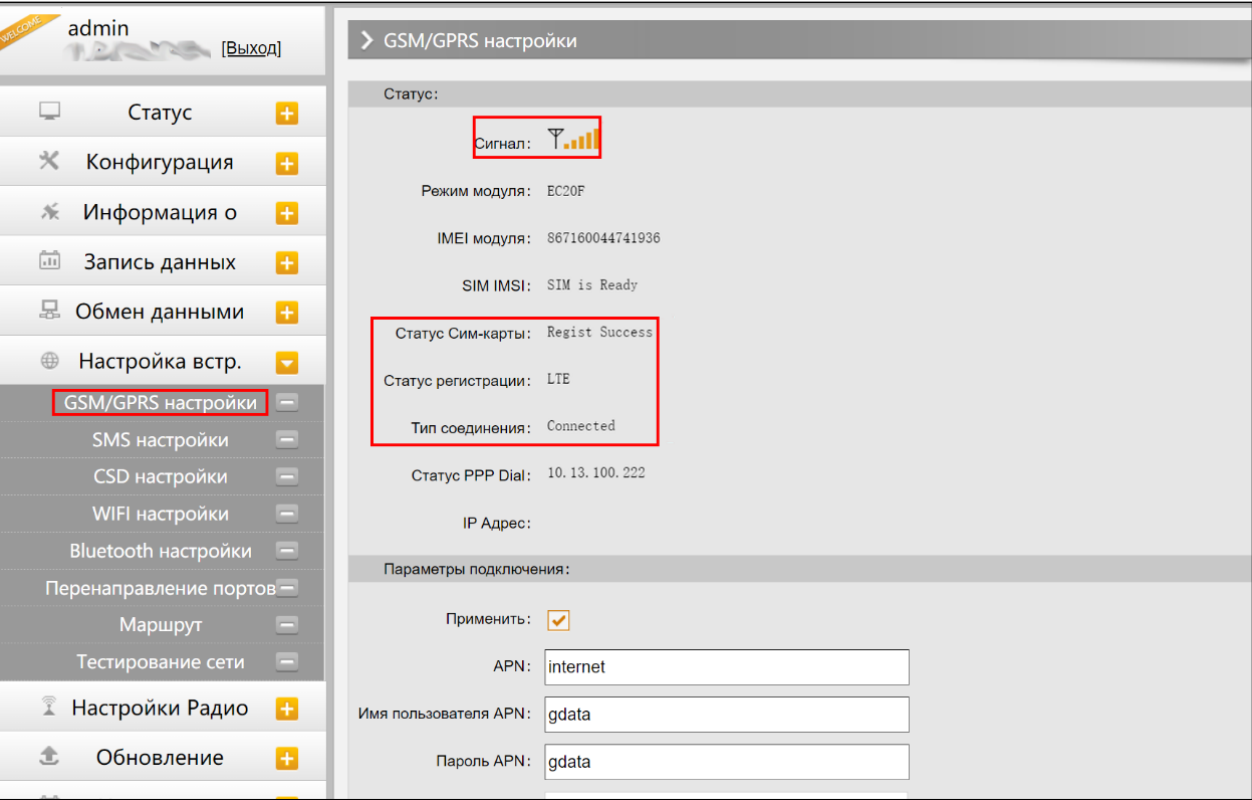

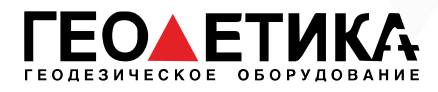

## 2. SMS настройки

Это меню используется для настройки функции СМС.

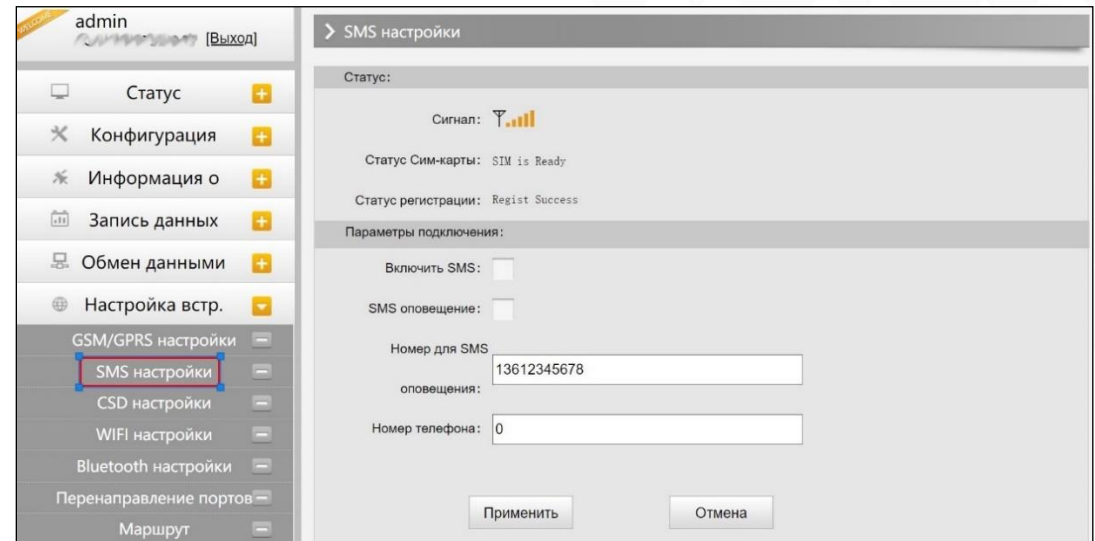

### 3. CSD настройки

CSD (Circuit Switch Data) технология передачи данных, разработанная для мобильных телефонов стандарта GSM. С ее помощью можно обеспечить очень медленный доступ в интернет. Если выбран способ передачи данных CSD приемник в режиме базы (с SIM-картой) может передавать поправки на приемник в режиме ровера (SIM-картой).

CSD представляется оператором связи. Сервис может быть недоступен в некоторых странах. Для того чтобы узнать работоспособность CSD с вашим оператором сотовой связи.

Благодаря развитию технологий 3G и 4G доступ к интернету на высокой скорости получить несложно, поэтому CSD считается устаревшей технологией.

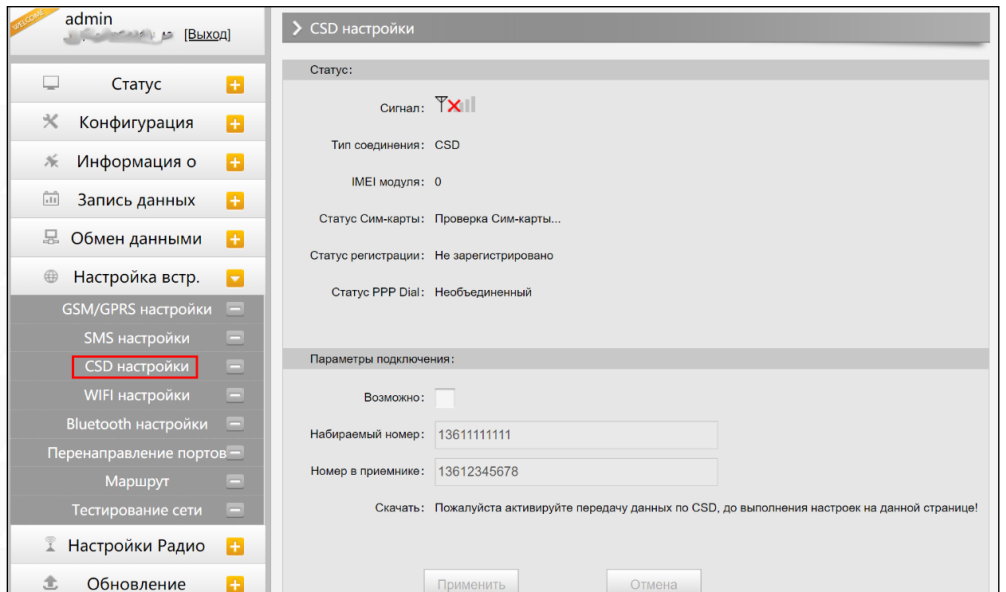

стр. 31 Тел.: 8 (800) 600-38-77 Сайт: geodetika.ru Адрес: 127411, Дмитровское шоссе, д. 157, строение 7 (БЦ "Гефест")

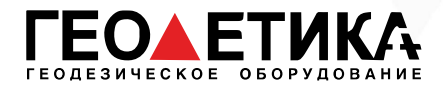

Статус: отображение статуса набора CSD.

Параметры подключения: включение/выключение функции CSD и ввод номера телефона для ровера (Набираемый номер) и базовой станции (Номер в приемнике).

Примечание: Если хотите воспользоваться CSD в качестве способа передачи данных, включите его в Веб-интерфейсе: [Конфигурация]--[Общие настройки]--[Настройки режима работы]--[Datalink: CSD].

### 4. WIFI настройки

Существует два режима работы WIFI: режим точки доступа (AP) и режим клиента (Client). См. изображение ниже.

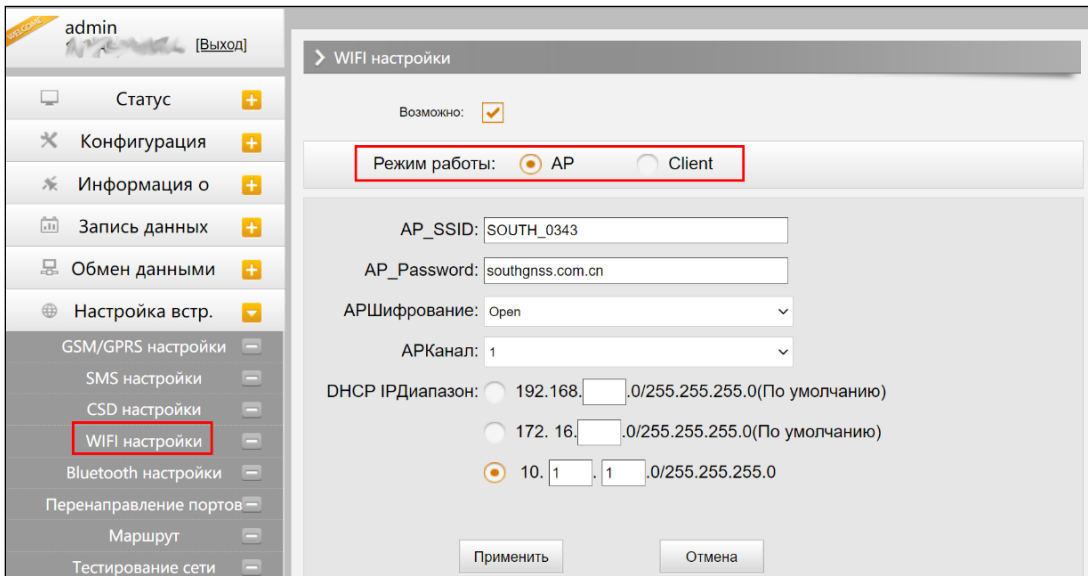

Режим точки доступа (AP): приемник создаст точку доступа WIFI, подключившись к которой, компьютер или мобильный телефон может открыть Web-интерфейс приемника.

Режим клиента: приемник может подключиться к другим WIFI точкам доступа для доступа к интернету и передаче данных по WIFI. Передачу данных по WIFI можно использовать, когда приемник находится в режиме Клиента.

Для поиска ближайших точек доступа в режиме Клиента нужно нажать на кнопку сканировать. На изображении ниже отображена точка доступа, к которой было произведено подключение. В этой вкладке также можно увидеть IP адрес приемника.

Примечание: рекомендуется выключать режим клиента если нет необходимости в передачи данных по WIFI. По умолчанию установлен режим точки доступа.

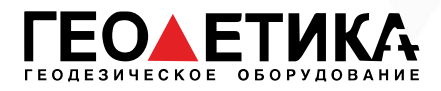

## 5. Bluetooth настройки

В этом меню можно проверить статус подключения и информацию о Bluetooth.

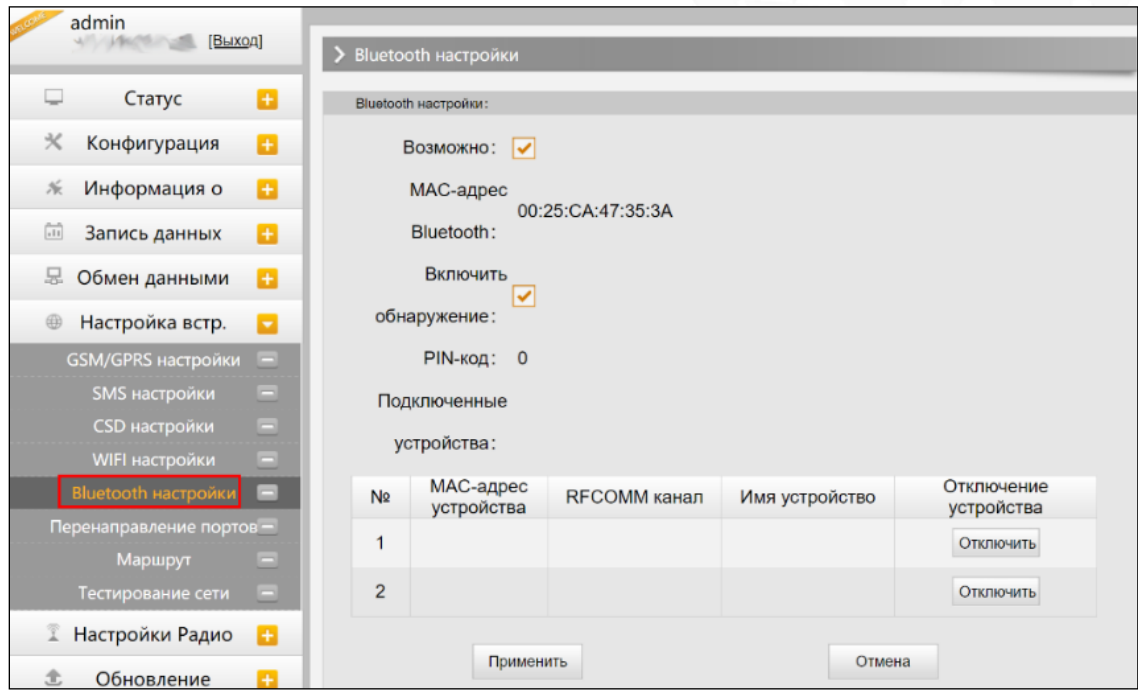

## 6. Перенаправление портов

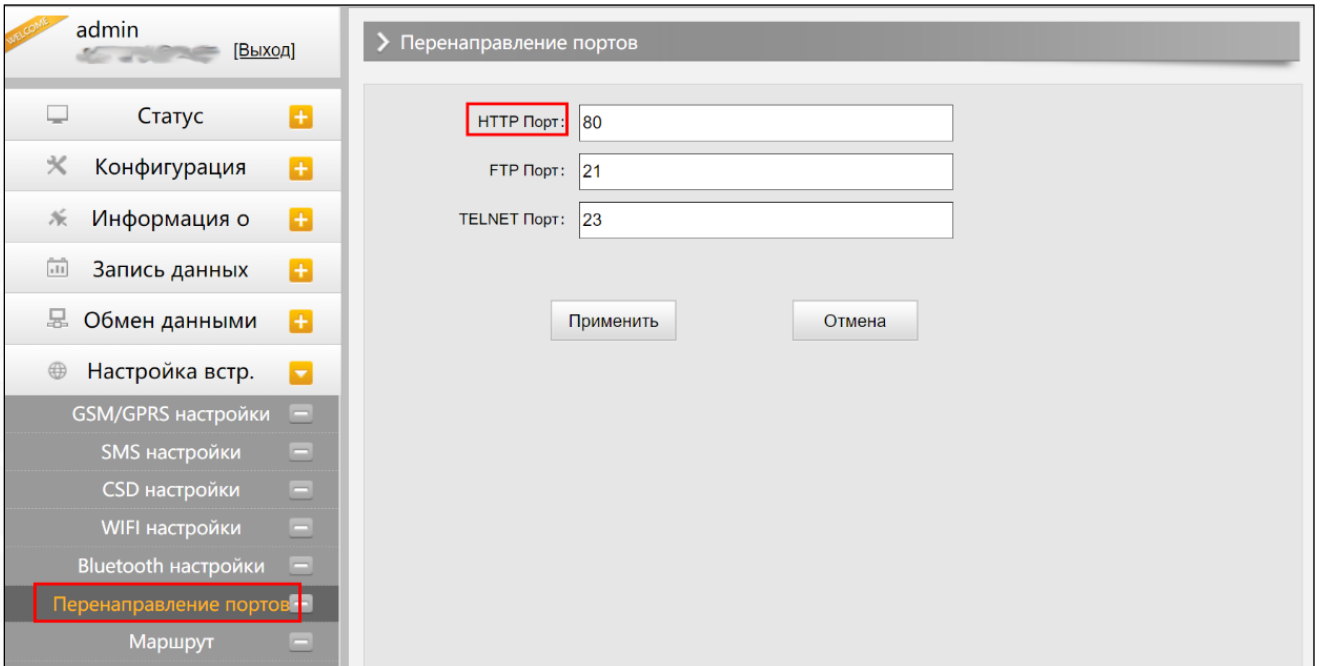

стр. 33 Тел.: 8 (800) 600-38-77 Сайт: geodetika.ru Адрес: 127411, Дмитровское шоссе, д. 157, строение 7 (БЦ "Гефест")

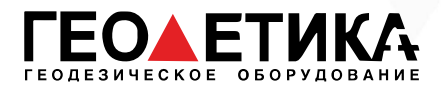

## Http port: 80

Этот порт в основном используется для доступа в Веб-интерфейс приемника. Для того, чтобы подключиться к приемнику удаленно таким способом, нужно поменять настройки вашего роутера. Ниже приведен пример переадресации локального IP адреса приемника (192.168.1.123) и порта (80) на IP адрес роутера (202.136.33.78) и порт (8000).

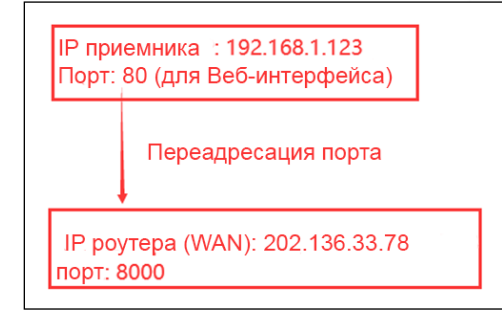

После настройки переадресации портов компьютер или мобильный телефон может получить доступ к Веб-интерфейсу приемника, как показано на изображении ниже.

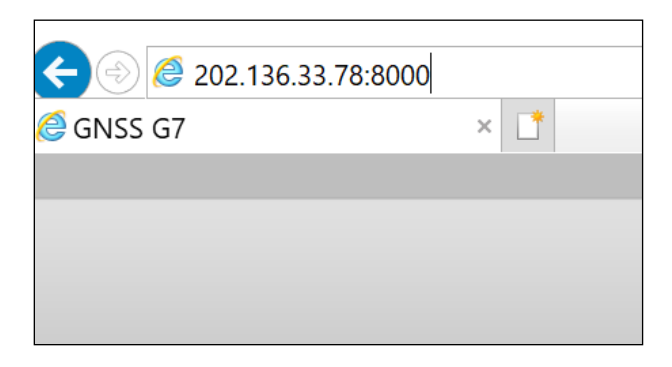

Предупреждение: менять порт в Port forwarding не рекомендуется.

### 7. Маршрут

На этой вкладке можно изменить параметры настройки и отладки приемника. В основном этой вкладкой пользуются разработчики.

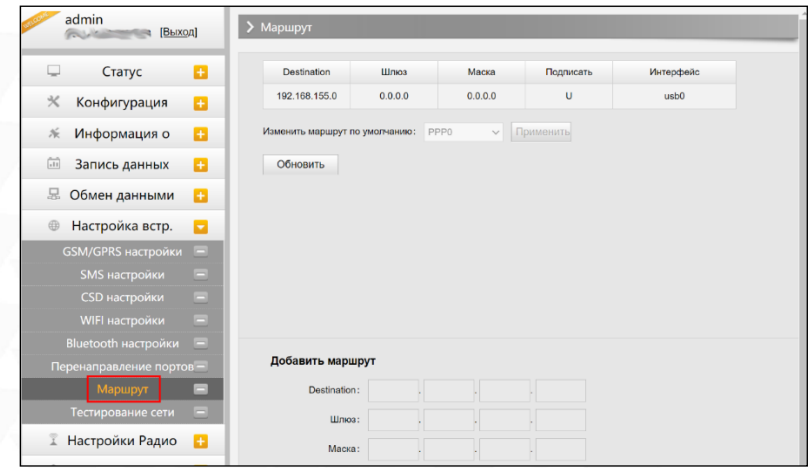

стр. 34 Тел.: 8 (800) 600-38-77 Сайт: geodetika.ru Адрес: 127411, Дмитровское шоссе, д. 157, строение 7 (БЦ "Гефест")

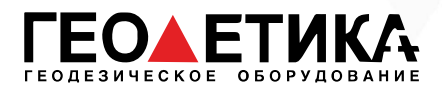

## 8. Тестирование сети

С помощью этой вкладки можно протестировать доступ к сети, если приемник находится в режиме [WIFI: client mode].

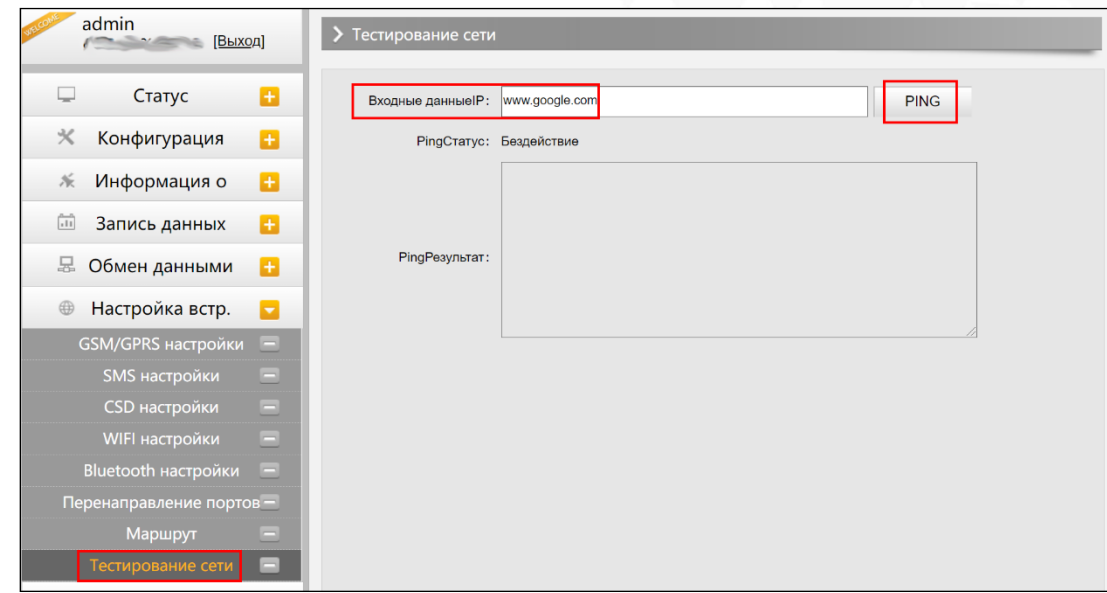

## <span id="page-35-0"></span>4.3.7 Настройка Радио

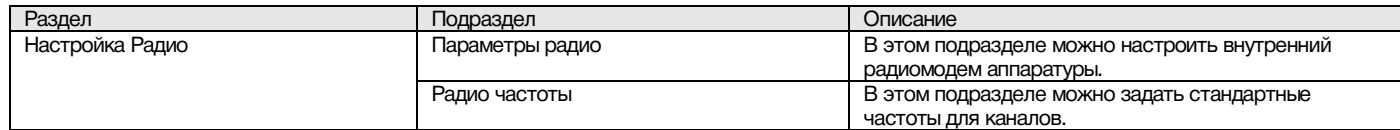

## 1. Параметры радио

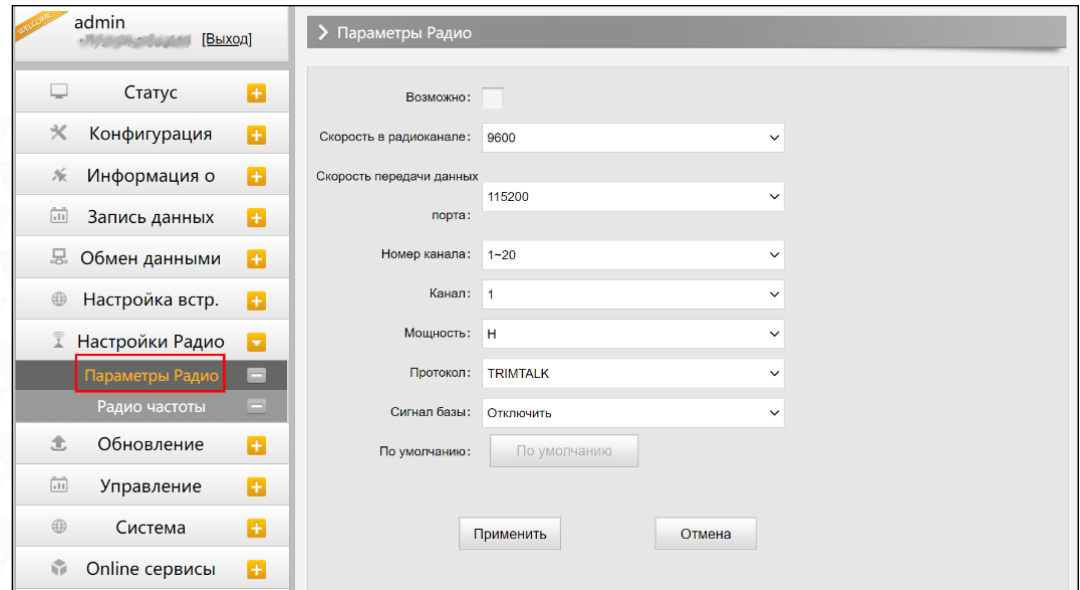

стр. 35 Тел.: 8 (800) 600-38-77 Сайт: geodetika.ru Адрес: 127411, Дмитровское шоссе, д. 157, строение 7 (БЦ "Гефест")

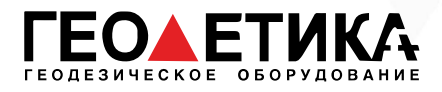

Скорость в радиоканале: Скорость передачи данных по воздуху в режиме встроенного радио. Чем выше скорость передачи данных, тем больше данных передается в секунду. По умолчанию установлено значение 9600.

Скорость передачи данных порта: Скорость передачи данных между платой приемника и радиомодулем. По умолчанию установлено значение 19200.

Канал: всего поддерживается 120 каналов. Они разделены на 6 групп, по 20 каналов в каждой.

Мощность: позволяет установить мощность радиосигнала. В режиме базы обычно устанавливают высокую мощность для максимизации покрытия. В режиме ровера обычно устанавливают среднюю или низкую мощность для экономии батареи.

Протокол: приемник поддерживает радиопротоколы Trimtalk, Huace, South, South+, Satel, Hi-target, Farlink. При необходимости его можно поменять на другой радиопротокол, например, на Trimtalk.

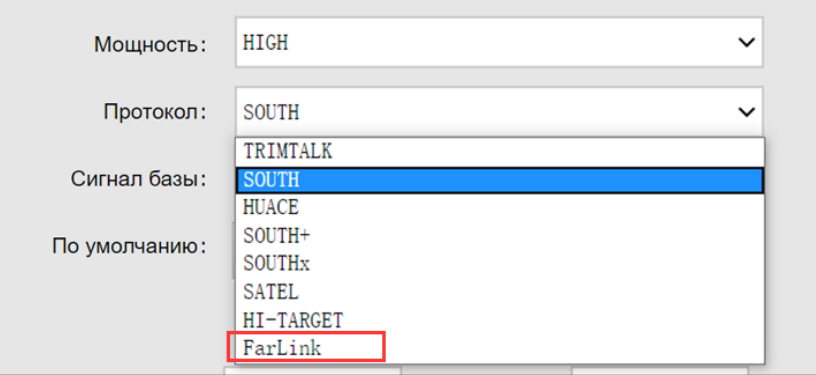

Для связи ровера с базовой станцией настройки Air baud rate, Data baud rate, Channel, Protocol должны быть одинаковы, иначе они не смогут подключиться друг к другу.

### 2. Радио частоты

Этот пункт меню используется для настройки радиочастот. Они должны быть одинаковы как для базовой станции, так и для ровера.

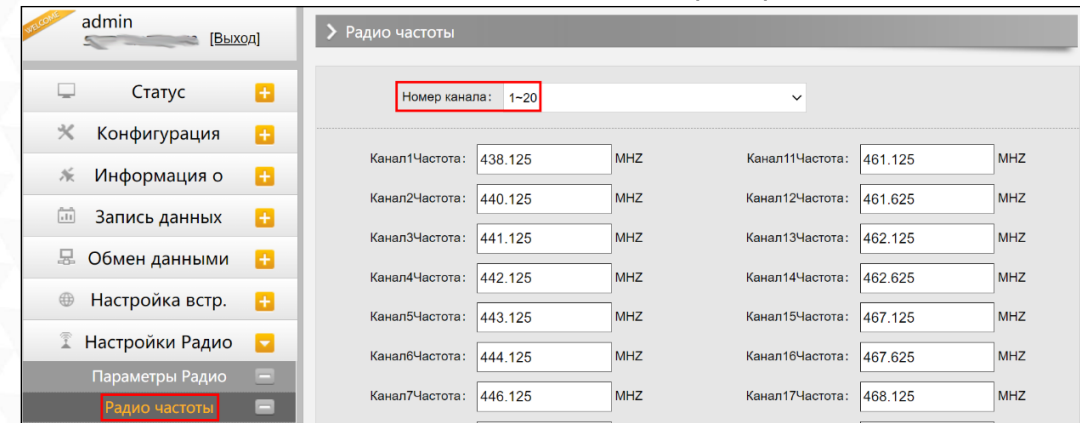

Всего поддерживается 120 каналов. Они разделены на 6 групп, по 20 каналов в каждой.

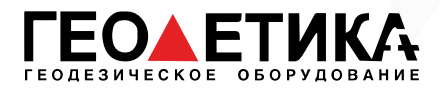

## <span id="page-37-0"></span>4.3.8 Обновление

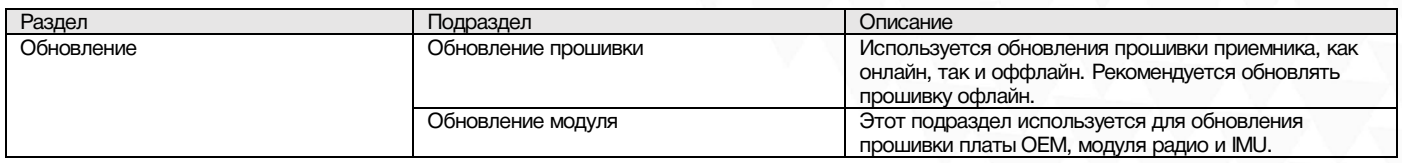

#### 1. Обновление прошивки

Используется обновления прошивки приемника, как онлайн, так и оффлайн. Рекомендуется обновлять прошивку офлайн. Свяжитесь с отделом технической поддержки South.

Способ офлайн обновления через Веб-интерфейс:

- Нажмите на кнопку [Choose File] и выберите файл прошивки
- Нажмите на кнопку [Установить] и обновление начнет устанавливаться.

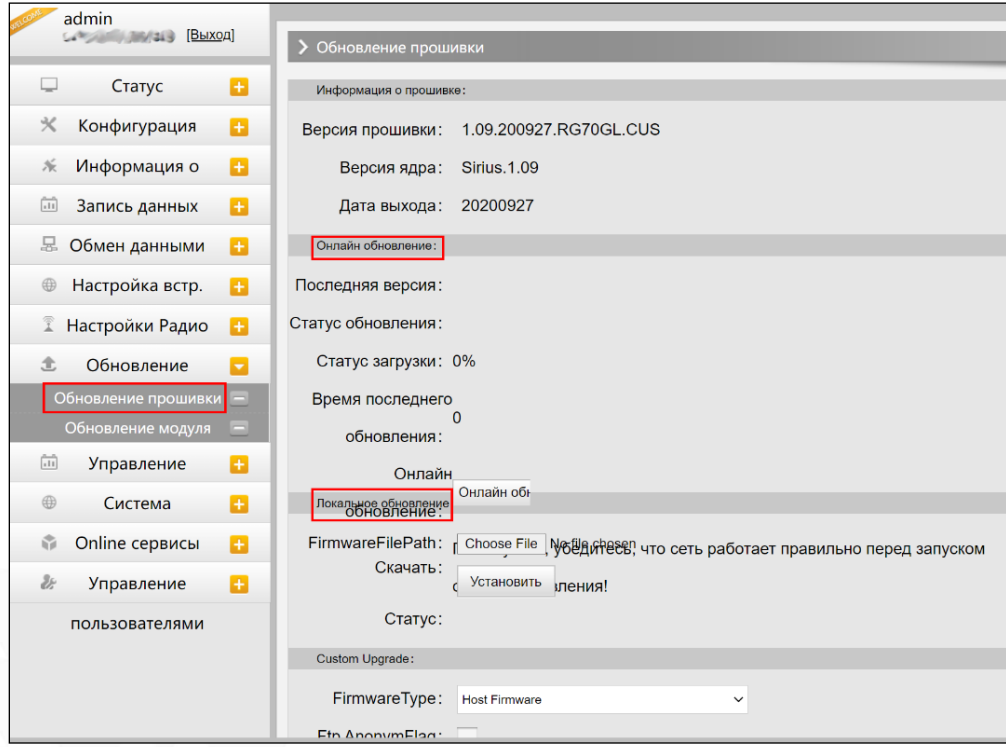

Помимо способа обновления через Веб-интерфейс, есть способ проще:

Скопируйте файл пошивки на внутреннюю память приемника и перезапустите его. Прошивка установится автоматически.

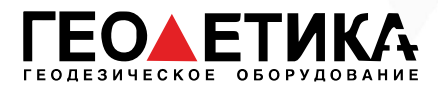

### 2. Обновление модуля

Эта вкладка используется для обновления прошивки платы OEM, модуля радио и сенсора.

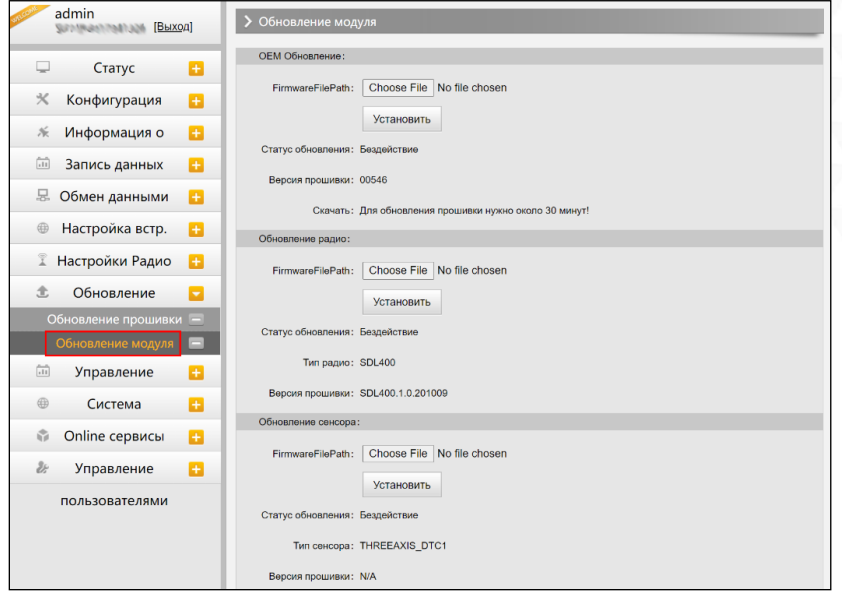

## <span id="page-38-0"></span>4.3.9 Управление треком

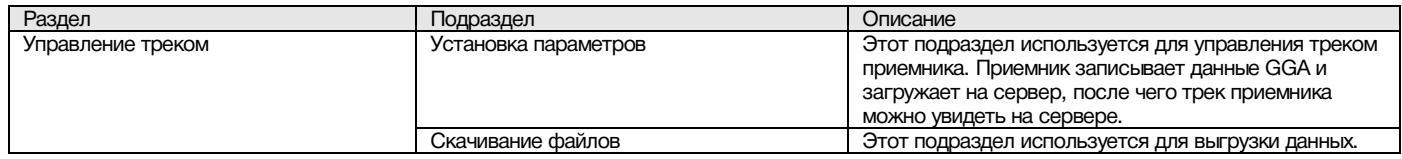

## 1. Установка параметров

Этот пункт меню для управления треком приемника. Приемник записывает данные GGA и загружает на сервер, после чего трек приемника можно увидеть на сервере.

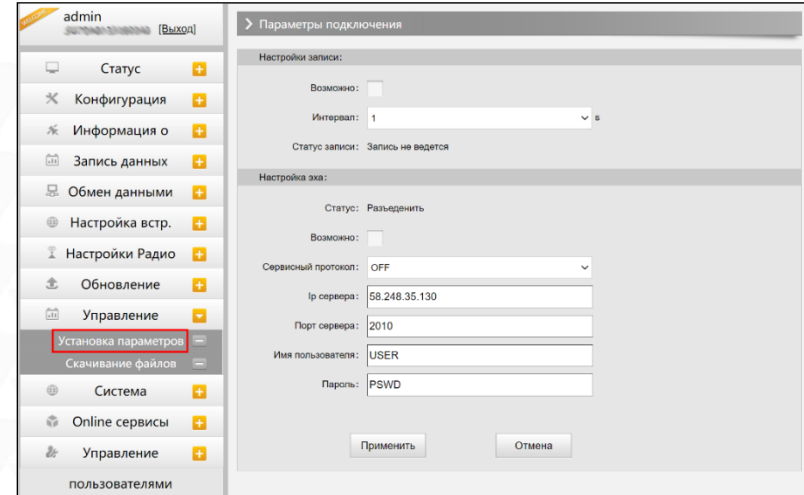

стр. 38 Тел.: 8 (800) 600-38-77 Сайт: geodetika.ru Адрес: 127411, Дмитровское шоссе, д. 157, строение 7 (БЦ "Гефест")

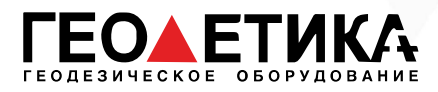

## 2. Скачивание файлов

Выберите необходимые данные и нажмите [Получить данные] для того, чтобы их скачать.

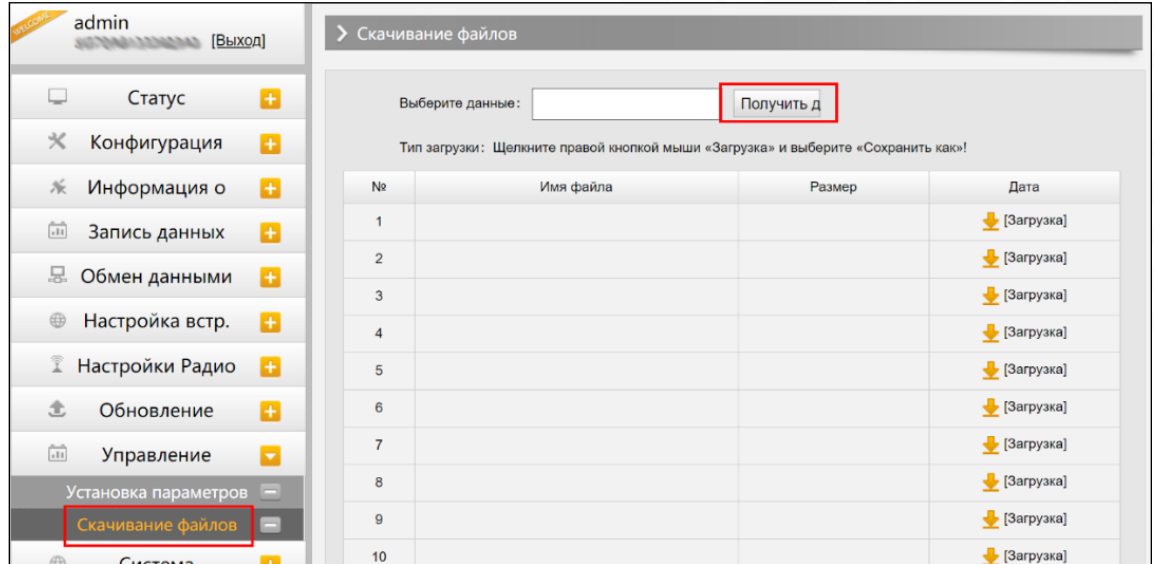

## <span id="page-39-0"></span>4.3.10 Система координат

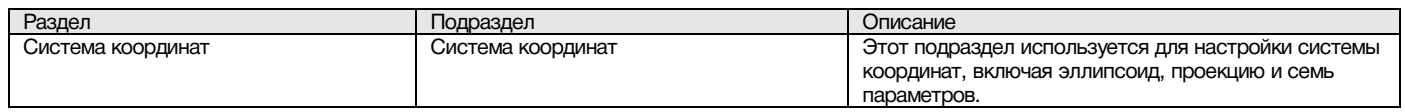

Эта вкладка для настройки системы координат, включая эллипсоид, проекцию и семь параметров.

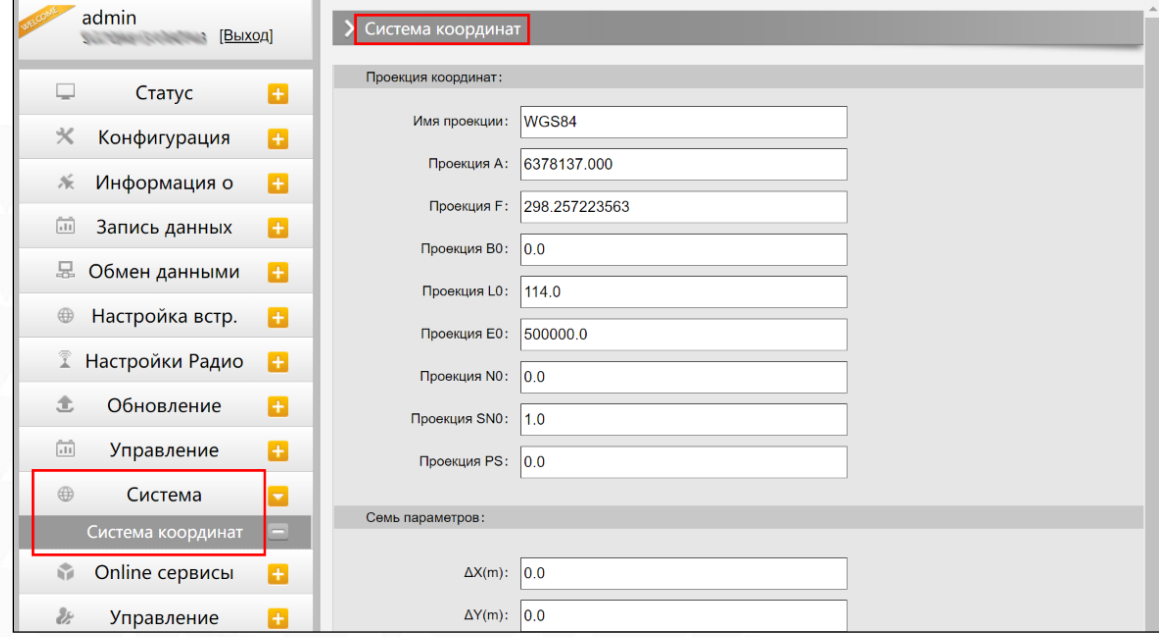

стр. 39 Тел.: 8 (800) 600-38-77 Сайт: geodetika.ru Адрес: 127411, Дмитровское шоссе, д. 157, строение 7 (БЦ "Гефест")

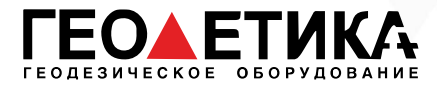

## <span id="page-40-0"></span>4.3.11 Online сервисы

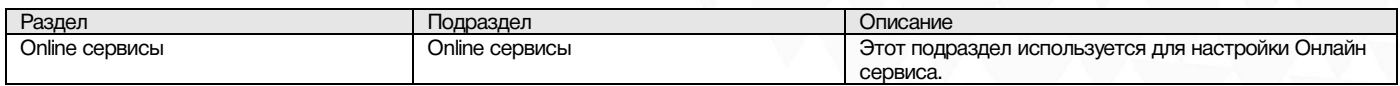

Эта вкладка для настройки IP-адреса, порта, логина и пароля онлайн сервиса.

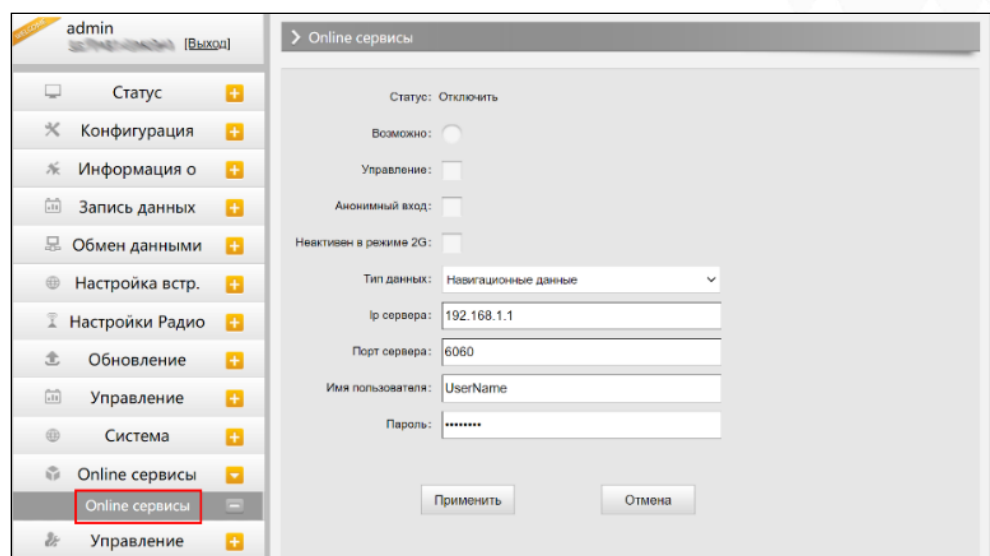

## <span id="page-40-1"></span>4.3.12 Управление пользователями

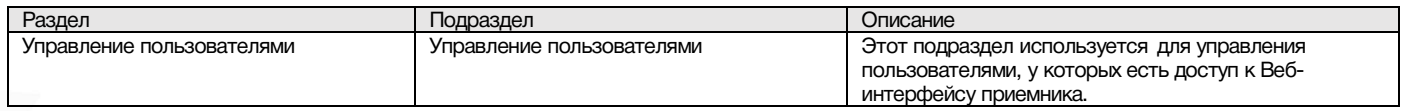

Эта вкладка используется для управления пользователями, у которых есть доступ к Вебинтерфейсу приемника.

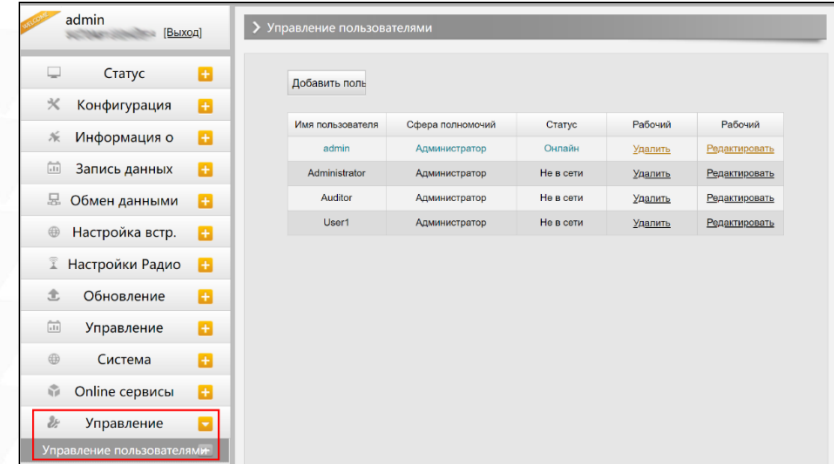

стр. 40 Тел.: 8 (800) 600-38-77 Сайт: geodetika.ru Адрес: 127411, Дмитровское шоссе, д. 157, строение 7 (БЦ "Гефест")

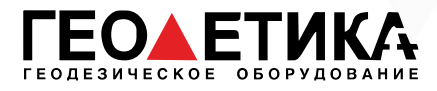

## <span id="page-41-0"></span>4.3.13 Помощь

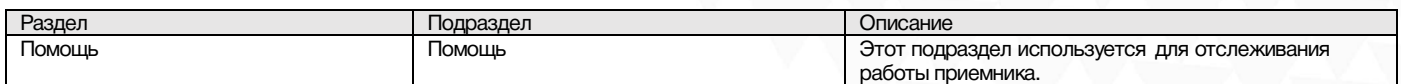

# <span id="page-41-2"></span><span id="page-41-1"></span>5 Аксессуары 5.1 Комплектация прибора

Приёмник — 1шт;

УКВ антенна — 1шт;

Кабель USB - Type-C — 1шт;

Кабель Type-C - Type-C — 1шт;

Переходник для вехи (Бобышка) - 1 шт;

Пластина на веху для измерения высоты рулеткой — 1шт

Ударопрочный кейс — 1шт.

## <span id="page-41-3"></span>5.2 Кейс прибора

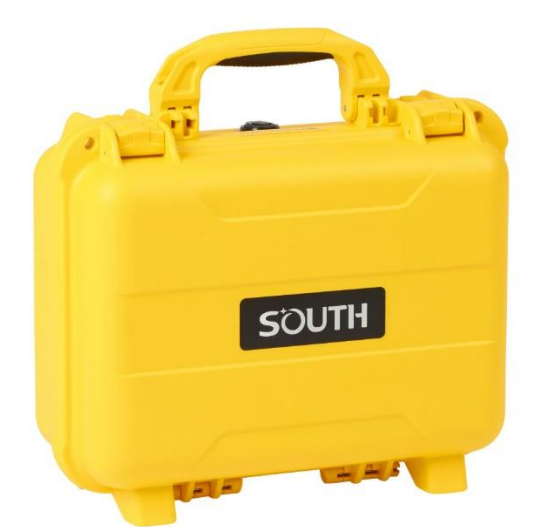

Galaxy S680 поставляется в твердом кейсе внутри которого мягкий поролон с вырезами для различных аксессуаров и приемника. Кейс компактный, надежный, его легко чистить.

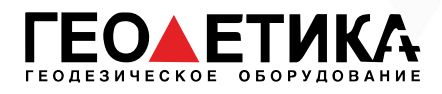

## <span id="page-42-0"></span>5.3 Зарядное устройство

Для зарядки встроенной батареи S680 используется зарядное устройство и кабель Type-C-Type-C с поддержкой технологии быстрой зарядки PD.

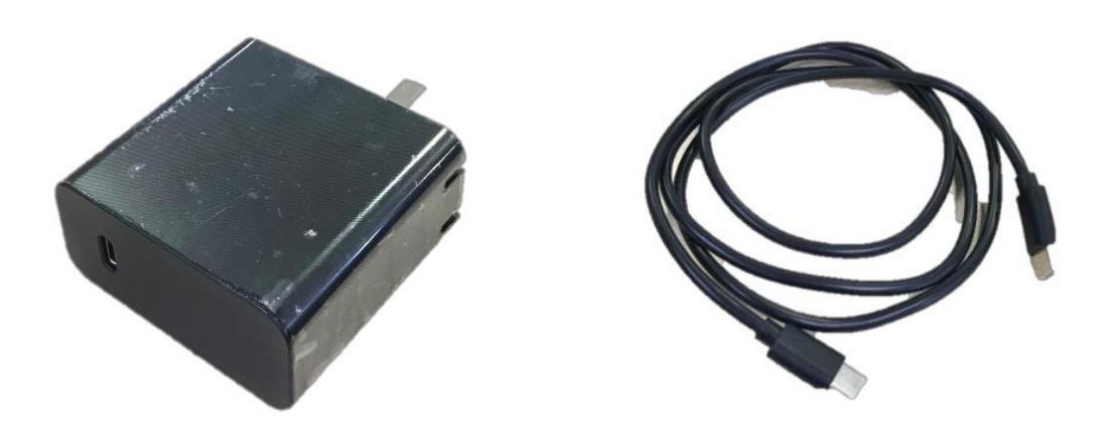

## <span id="page-42-1"></span>5.4 Антенны

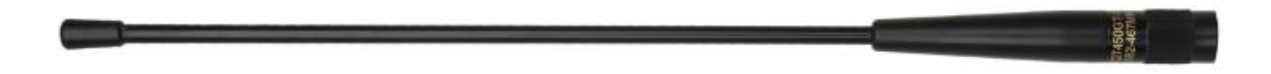

Выше показана антенна УКВ, которая идет в комплекте с приемником S680.

Для работы в режиме УКВ необходимо установить антенну в предназначенный для нее порт снизу приемника.

# <span id="page-42-2"></span>5.5 Провода

### Кабель USB - Type-C

Данный кабель используется для доступа к веб-интерфейсу, обновлению прошивки и для передачи данных с приемника на компьютер.

Кабель Type-C - Type-C

Данный кабель используется для зарядки приемника.

стр. 42 Тел.: 8 (800) 600-38-77 Сайт: geodetika.ru Адрес: 127411, Дмитровское шоссе, д. 157, строение 7 (БЦ "Гефест")

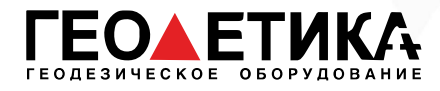

# <span id="page-43-0"></span>6 Технические характеристики

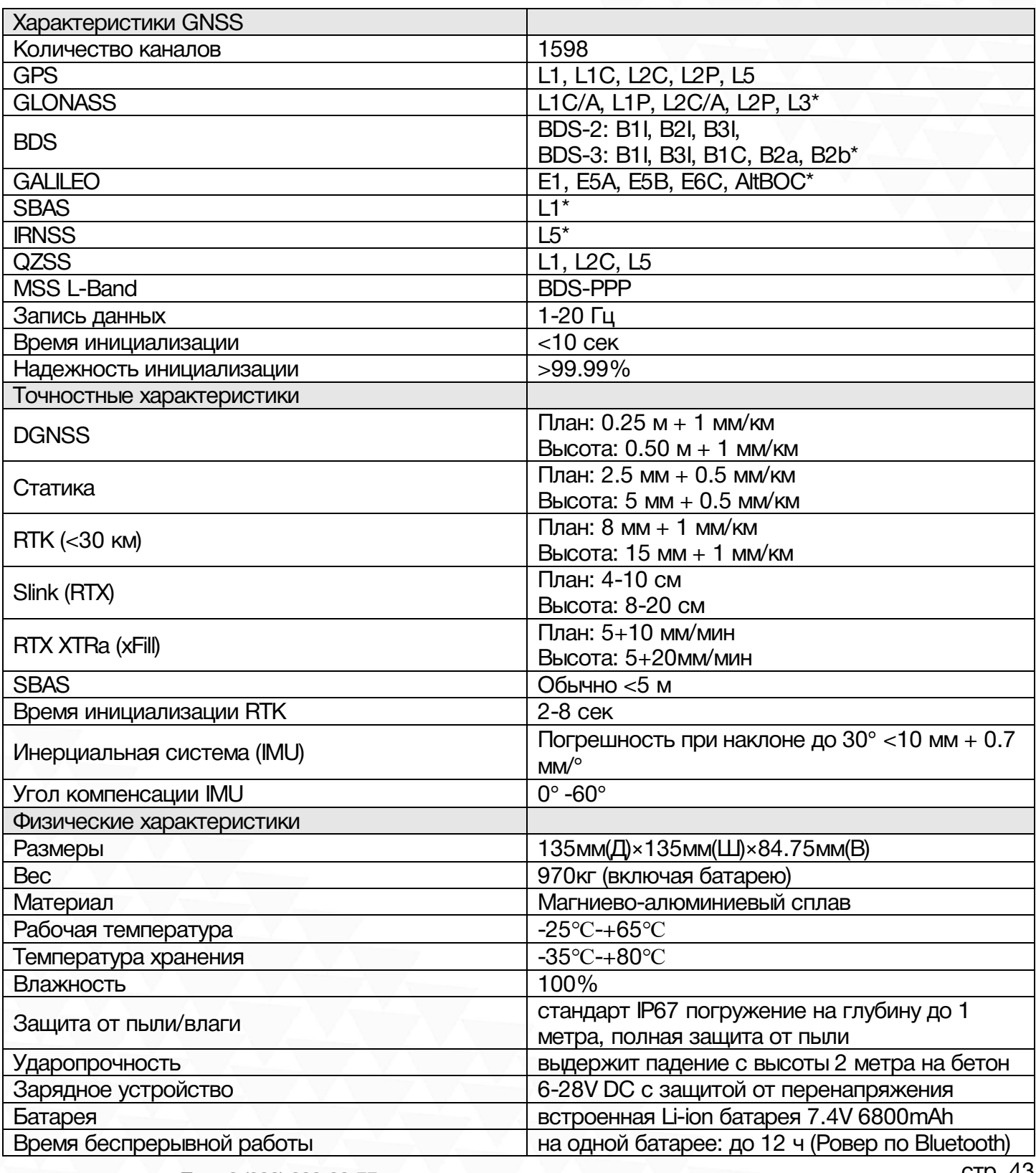

тел.: 8 (800) 600-38-77 **СТР. 43**  Сайт: geodetika.ru Адрес: 127411, Дмитровское шоссе, д. 157, строение 7 (БЦ "Гефест")

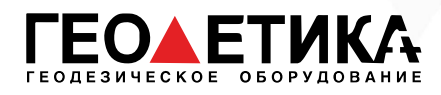

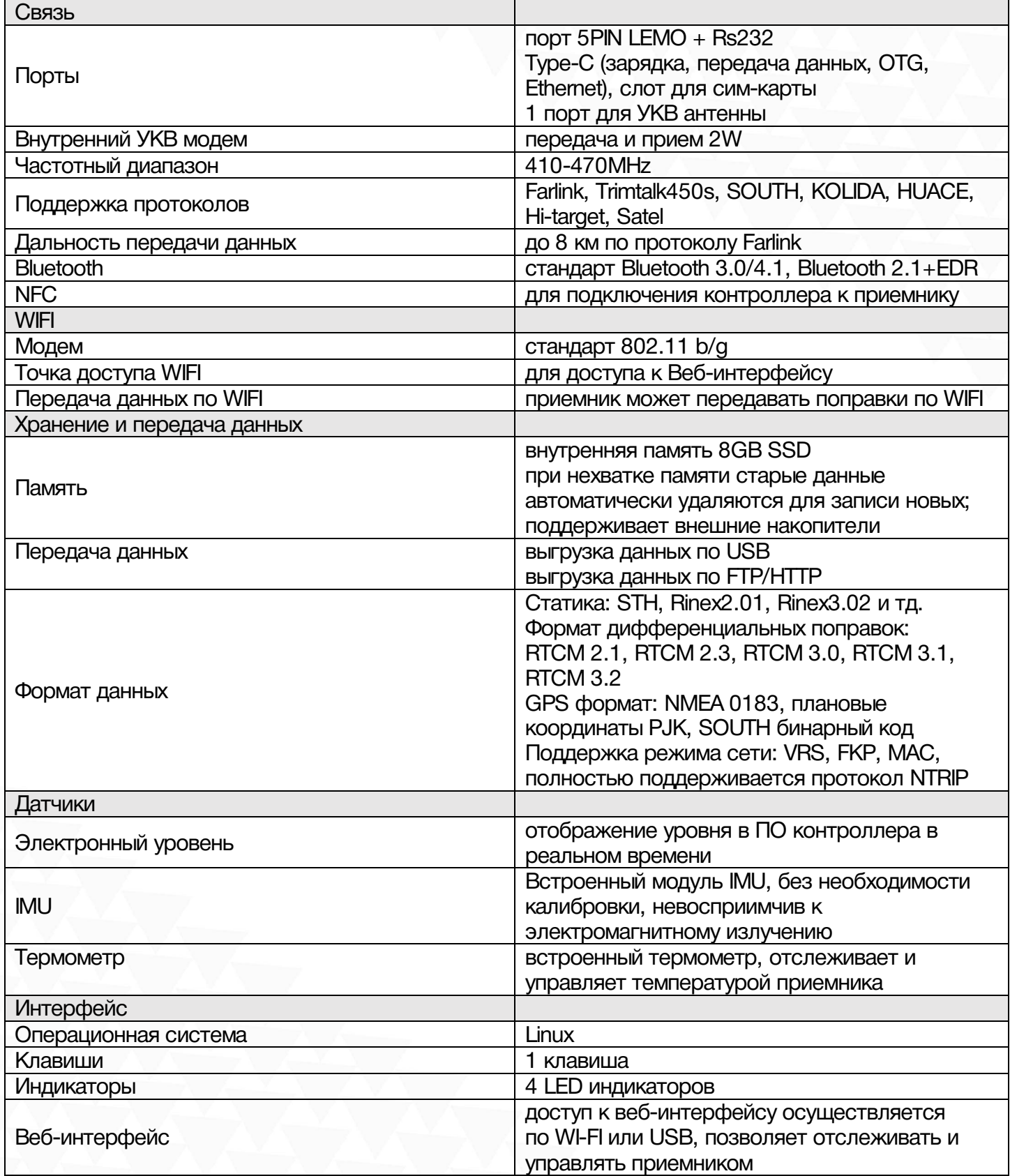

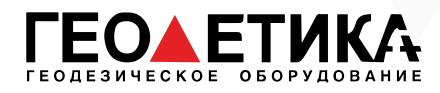

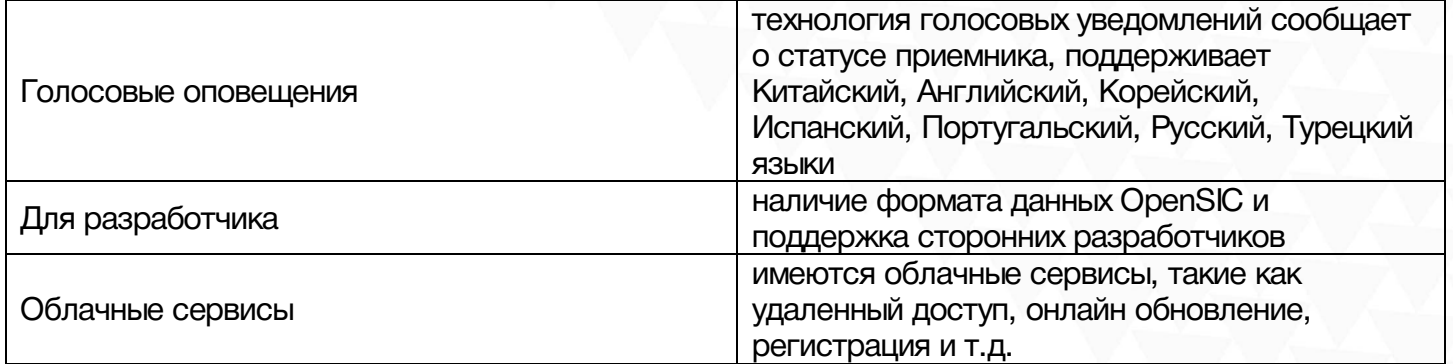

Примечание: Данные получены SOUTH GNSS Product Laboratory, при определенных условиях могут отличаться от указанных.

Пункты помеченные \* заработают в следующих обновлениях прошивки.

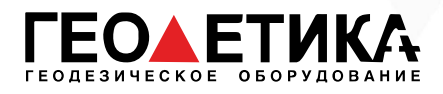

# <span id="page-46-0"></span>7 Термины

Неоднозначность: неизвестное целое число циклов восстановленной фазы несущей, содержащееся в непрерывной серии измерений от отдельного спутника до отдельного приёмника.

Базовая линия: длина трехмерного вектора между парой точек, на которых были выполнены одновременные GPS измерения и обработаны дифференциальными методами.

Передача эфемерид: сообщение, отправляемое спутником, содержащее параметры орбит спутников.

SNR (отношение сигнал/шум, ОСШ): безразмерная величина, равная отношению мощности полезного сигнала к мощности шума.

Срыв цикла: внезапное прекращение подсчёта целого числа циклов в измерениях фазы биения несущей, в результате временной потери приёма сигнала спутника GPS.

Несущая: Радиоволна, имеющая, по крайней мере, одну известную характеристику (например, частота, амплитуда, фаза), которая может быть изменена с помощью модуляции.

C/A код: GPS код Грубого / Захвата, модулированный (наложенный) на GPS сигнал L1. Это последовательность 1023 псевдослучайных двоичных двухфазных модуляций на несущей GPS с частотой 1.023 МГц, таким образом период повторения кода одна миллисекунда.

Разности измерений: существует возможность определения разности между измерениями выполненными разными приёмниками, между измерениями на различные спутники и между измерениями, выполненными в разное время. Хотя возможны различные комбинации сложилось так, что вычисление разностных GPS фазовых измерений производится в вышеупомянутом порядке - сначала между приёмниками, затем между спутниками и в завершение по времени.

Дифференциальное координирование: Определение относительных координат между двумя или более приёмниками, которые одновременно отслеживают одни и те же сигналы GPS.

Снижение точности (DOP): Описание чисто геометрического вклада в неопределенность вычисления координат.

Эксцентриситет:  $e = \sqrt{\frac{a^2-b^2}{b^2}}$ , где а и b – это главная и малая полуоси эллипса, соответственно.

Элипсоид: В геодезии, если не определено иначе, математическая фигура, образованная вращением эллипса вокруг его малой полуоси (иногда также называется сфероидом). Две величины определяют эллипсоид: длина главной полуоси оси и сжатие f.

Эфемериды: Список координат или местоположений астрономического объекта в зависимости от времени.

Сжатие элипсоида:  $f = \frac{1}{a}(a-b) = 1 - \sqrt{(1-e^2)}$ , где a – главная полуось b - малая полуось e эксцентриситет.

> стр. 46 Тел.: 8 (800) 600-38-77 Сайт: geodetika.ru Адрес: 127411, Дмитровское шоссе, д. 157, строение 7 (БЦ "Гефест")

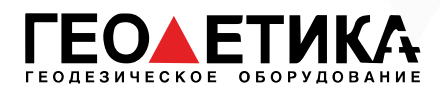

Геоид: Эквипотенциальная поверхность, которая совпадает со средним уровнем моря, а на суше может быть продолжена под континенты. Эта поверхность – всюду перпендикулярна к направлению силы тяжести.

Ионосферная задержка: Волна, распространяющаяся через ионосферу (которая является неоднородной и рассеивающей средой) задерживается. Фаза зависит от насыщенности ионосферы электронами и воздействует на несущие сигналы. Групповая задержка зависит от рассеяния, а также модуляции сигнала (коды). Фаза и групповая задержка имеют одно и то же значение, но с противоположными знаками.

L-полоса: Полоса радиочастот, простирающаяся от 390 МГц до 1550 МГц. Частоты L1 и L2 несущих, передаваемые GPS спутниками, лежат в пределах этой L-полосы.

Ошибка из-за переотражения: Ошибка координирования, происходящая из-за интерференции между радиоволнами, которые проходят между передатчиком и приёмником двумя путями различных длин.

Псевдодальность: искаженная погрешностями дальность от объекта наблюдения до спутника, отличается от истинной дальности на величину, пропорциональную расхождению шкал времени на спутнике и в приемнике пользователя.

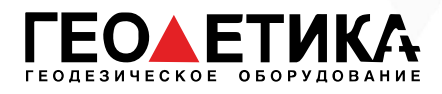

# <span id="page-48-0"></span>8 Техническая поддержка на территории России

Прежде чем обратиться в службу технической поддержки, попробуйте следующие типовые способы решения неисправностей аппаратуры:

- 1. Перезагрузите аппаратуру;
- 2. Восстановите настройки по умолчанию.

Если у вас возникли проблемы или вопросы по работе с аппаратурой, и вы не смогли их решить самостоятельно, обратитесь в службу технической поддержки дилера вашей аппаратуры. Список официальных дилеров находится на сайте официального импортёра и дистрибьютора SOUTH SURVEYING & MAPPING INSTRUMENT CO., LTD. В Российской Федерации - ООО «Геодетика» www.geodetika.ru.

Либо вы можете обратиться напрямую в ООО «Геодетика» по телефону 8 (800) 600-38-77 или по почте support@geodetika.ru.

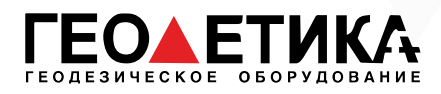

# <span id="page-49-0"></span>9 Условия гарантии

- 1. Гарантийный ремонт осуществляется при соблюдении следующих условий:
- предъявление неисправного устройства;
- соблюдение технических требований, описанных в руководстве пользователя.

Отказ в гарантийном ремонте производится в случаях:

- наличия механических повреждений;
- самостоятельного ремонта или изменения внутреннего устройства.
- 2. Транспортировка неисправного изделия осуществляется за счет клиента.

3. Гарантия предусматривает бесплатную замену запчастей и выполнение ремонтных работ в течение 12 месяцев со дня покупки. Средняя наработка на отказ 10000 часов.

- 4. Гарантия не распространяется на следующие неисправности:
- случайные повреждения, причиненные клиентом;
- дефекты, вызванные стихийными бедствиями;
- небрежная эксплуатация.

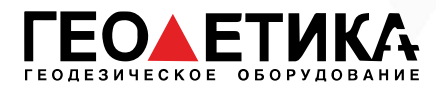

Гарантийный срок 12 месяцев со дня покупки. Гарантийное обслуживание производится по адресу: 127411, г. Москва, Дмитровское шоссе, дом 157, строение 7, помещение 7258. Тел.: 8 (800) 600-38-77 e-mail: msk@geodetika.ru www.geodetika.ru